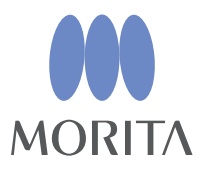

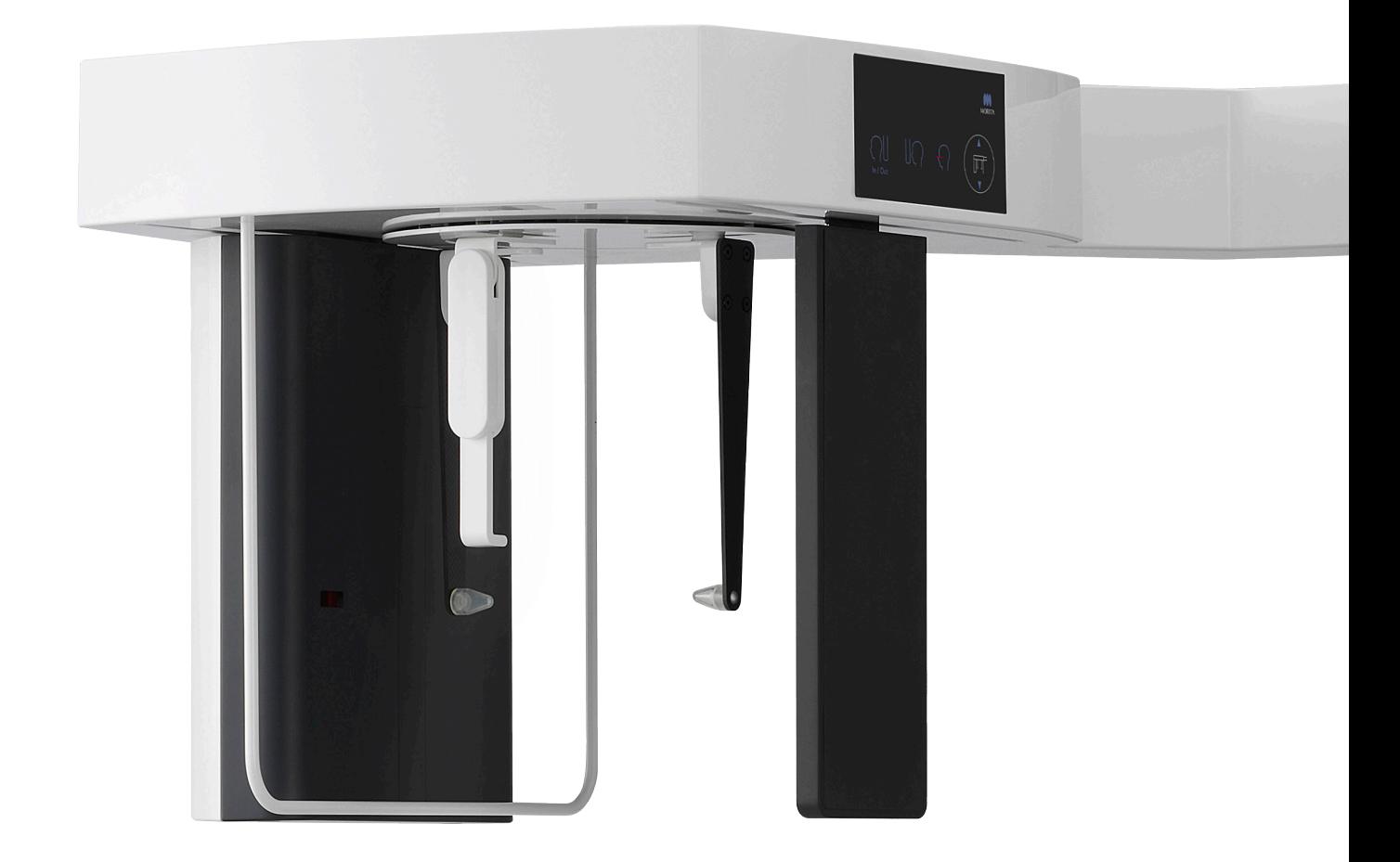

# **Veraview X800**

# **NAUDOJIMO INSTRUKCIJOS**

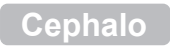

Sis vadovas yra skirtas cefalografijai Naudokite jį kartu su panoramos ir CT ekspozicijų vadovu

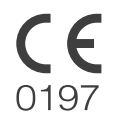

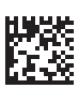

Thinking ahead. Focused on life.

**2021-12-21 Pub. No.: X802-93821-500 (LT) Printed in Japan**<br>2021-12-21 Pub. No.: X802-93821-500 (LT) Printed in Japan

# **Turinys**

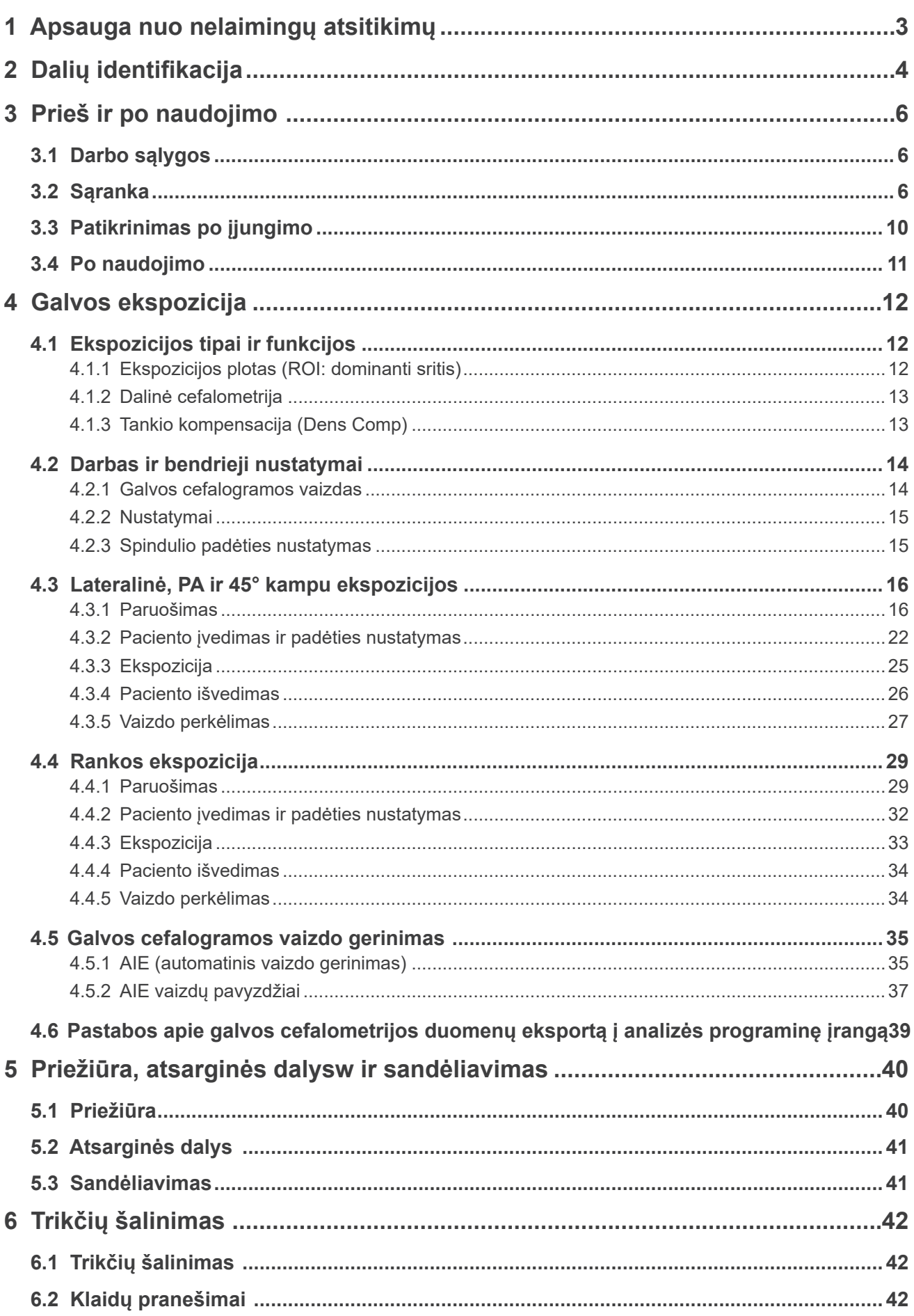

# <span id="page-2-0"></span>**1 Apsauga nuo nelaimingų atsitikimų**

## **1.1 Klientų dėmesiui**

Šis vadovas yra skirtas cefalogramų atlikimui naudojant Veraview X800. Vadovas turi būti naudojamas kartu su Veraview X800 vadovu, skirtu panoramos ir CT ekspozicijomis. Laikykite šį vadovą lengvai pasiekiamoje vietoje, greitam ir lengvam informacijos gavimui.

## **1.2 Apsauga nuo nelaimingų atsitikimų**

Daugelis darbo ir priežiūros problemų kylą dėl nepakankamo dėmesio į pagrindines saugos priemones ir dėl negalėjimo numatyti galimus nelaimingus atsitikimus.

Geriausias būdas išvengti problemų ir nelaimingų atsitikimų, yra galimo pavojaus numatymas ir darbas su įrenginiu, sutinkamai su gamintojo rekomendacijomis. Pirmiausiai, kruopščiai perskaitykite visas atsargumo priemones ir instrukcijas, susijusias su sauga ir apsauga nuo nelaimingų atsitikimų; tuomet, dirbkite su įrenginiu labai atsargiai, apsaugant patį įrenginį nuo pažeidimo arba išvengiant kūno sužalojimo.

Toliau nurodyti simboliai ir frazės nurodo pavojaus ir žalos, kuri gali įvykti dėl šalia pateiktų instrukcijų nesilaikymo, laipsnį:

**AISPEJIMAS** 

Vidutinio sužeidimo arba mirties rizikos pavojus.

AATSARGIAI

Mažo ar nedidelio sužalojimo rizikos pavojus.

**O** (Pastaba apie naudojima) Nurodo vartotojui svarbią informaciją, susijusią su darbu arba įrenginio pažeidimo rizika.

Vartotojas (pvz., sveikatos priežiūros centras, klinika, ligoninė ir t.t.) yra atsakingas už medicininių prietaisų valdymą, priežiūrą ir naudojimą.

Šios saugos informacijos nesilaikymas yra laikomas NETINKAMU NAUDOJIMU.

Šį įrenginį gali naudoti tik odontologai arba kiti teisiškai licencijuoti specialistai.

Nenaudokite šio įrenginio kitiems tikslams, išskyrus nustatytam odontologinei rentgeno spindulių ekspozicijai.

Caution:Federal law restricts this device to sale by or on the order of a dentist and a licensed healthcare practitioner.(for USA)

Prekiniai ženklai (™) ir egistruoti prekiniai ženklai (®) :

Kompanijų, paslaugų ir kt. pavadinimai, naudojami šiame vadove yra arba prekiniai ženklai, arba registruoti prekiniai ženklai. © 2021 J. MORITA MFG. CORP.

# <span id="page-3-0"></span>**2 Dalių identifikacija**

## **Pagrindinis įrenginys**

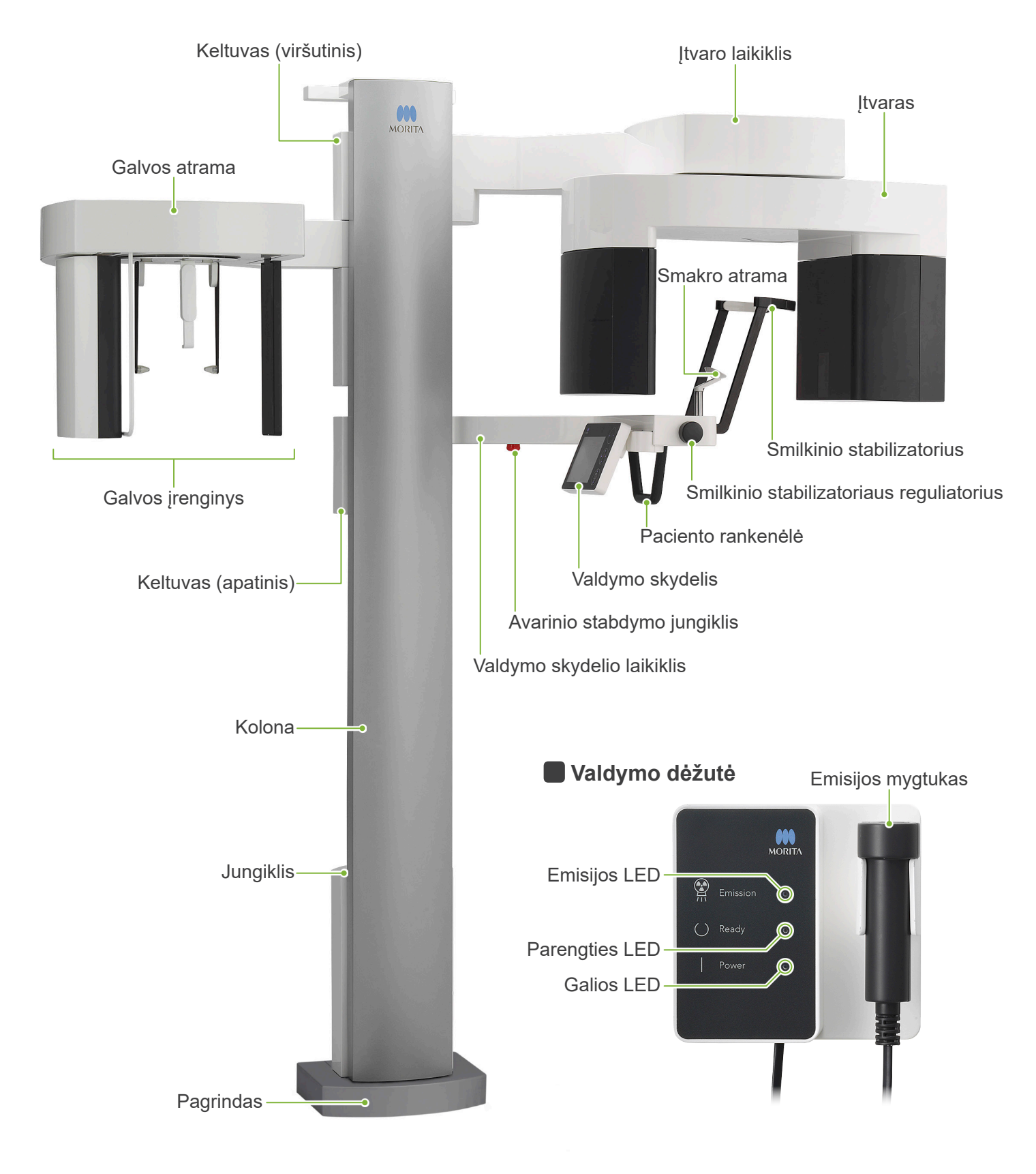

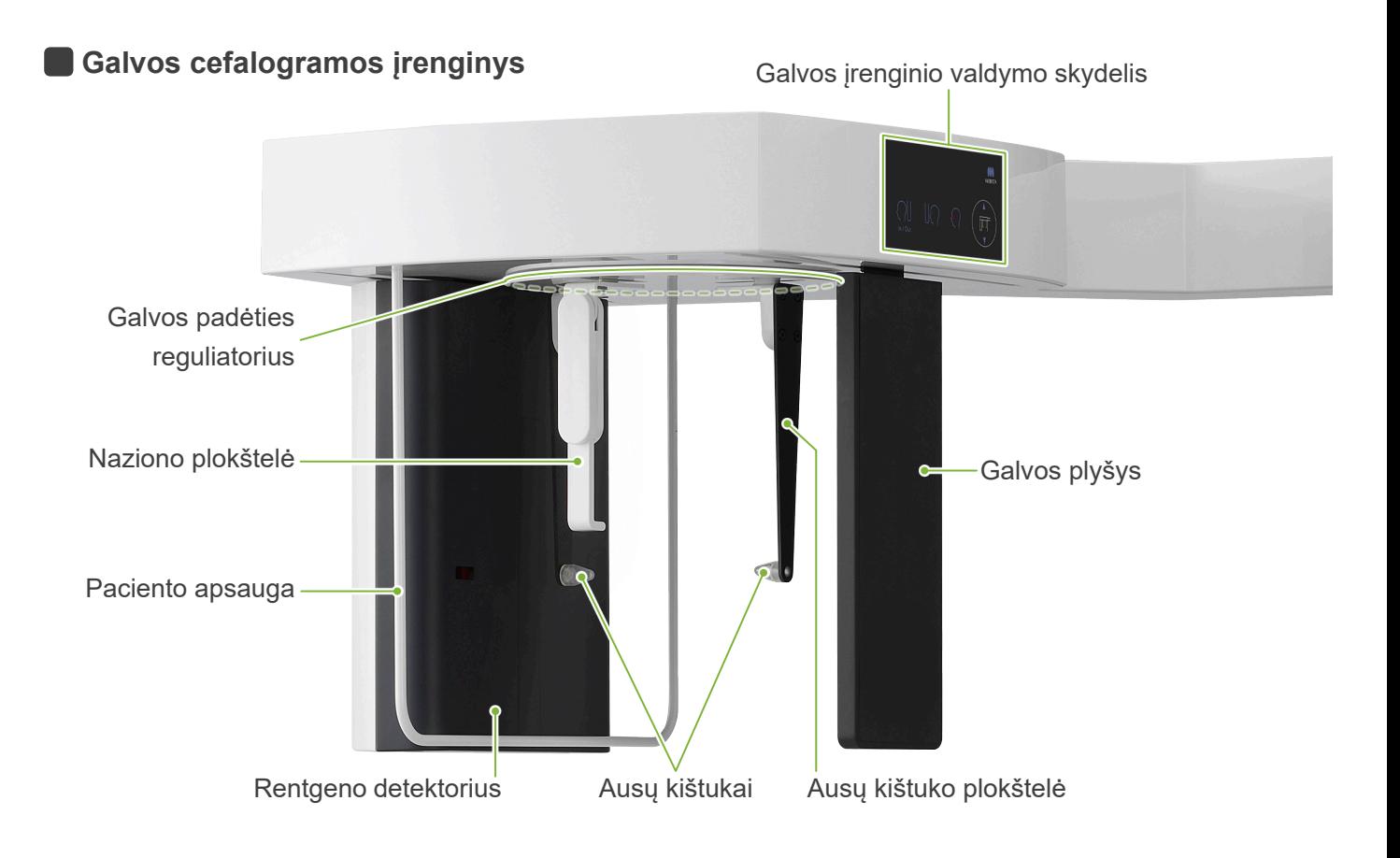

Mėlynos piktogramos ir parengties klavišas yra aktyvuojami liečiant.  **Valdymo skydelis**

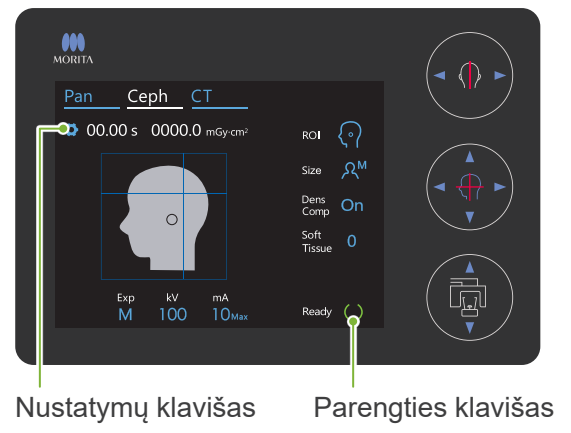

Spindulio įjungimo/išjungimo jungiklis **• Pagrindinis įrenginys • Galvos cefalogramos įrenginys** 

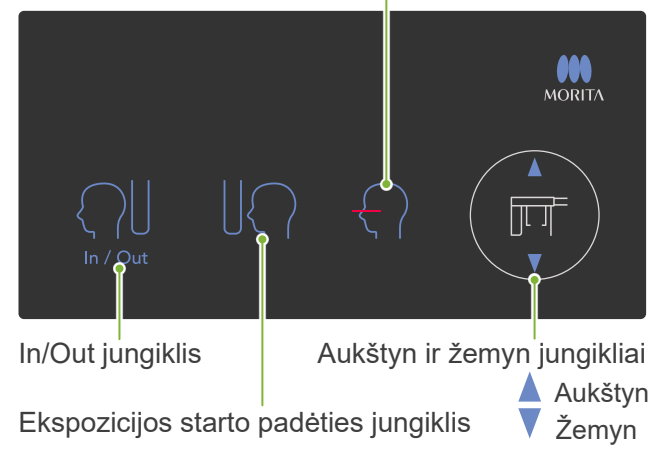

Nespauskite valdymo elementus skydelyje su per didele jėga. Nespauskite valdymo elementus su aštriais daiktais, tokiais kaip tušinukas, rašiklis ar pirštų nagai ir t.t.

Nenaudokite spindulio įjungimo/išjungimo arba kėlimo aukštyn/žemyn jungiklius, kol liečiate kitą skydelio dalį.

#### Priedai

- Rankos plokštelė (1)
- Ausų kištukai (2)

# <span id="page-5-0"></span>**3 Prieš ir po naudojimo**

## **3.1 Darbo sąlygos**

#### **•Veraview X800 naudokite esant šioms sąlygoms:**

Temperatūra: nuo +10°C iki +35°C Drėgnumas: nuo 30% iki 75% (be kondensato) Atmosferos slėgis: nuo 70 kPa iki 106 kPa

- \* Įvykus gedimui, įrenginys negali būti naudojamas, kol gamintojo įgaliotas kvalifikuotas ir apmokytas technikas neatliks remontą.
- \* Paprašykite pacientą nusiimti akinius, auskarus ir kitus aksesuarus, kurie gali trukdyti ekspozicijai.
- \* Prieš naudojant, atlikite pradinę apžiūrą, įsitinkinant, kad įrenginys veiks tinkamai ir saugiai.

## **3.2 Sąranka**

#### 3.2.1 i-Dixel WEB paleidimas

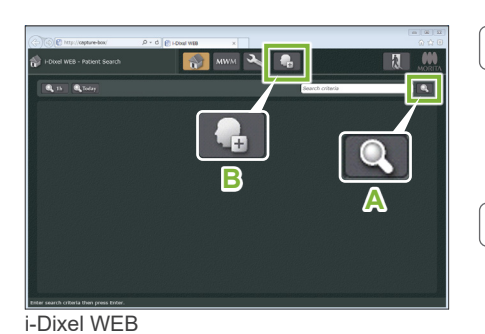

 $\boxed{\bullet}$  is  $\equiv$ 

**A**

 $\overline{\mathbf{R}}$ 

1. Paleiskite i-Dixel arba i-Dixel WEB

Paleiskite i-Dixel arba i-Dixel WEB programą (toliau, nurodoma kaip "i-Dixel WEB").

#### 2. Suraskite registruotą pacientą

Įveskite paciento ID paieškos laukelyje ir spragtelėkite paieškos piktogramą (**A**). Atidarant paciento sąrašą, pasirinkite pacientą ir du kartus

spragtelėkite ant jo.

#### **• Užregistruokite naują pacientą**

Pradžioje, užregistruokite pacientą. Registruojant naują pacientą, spragtelėkite **B** piktogramą. Užpildykite atsidariusią formą ir spragtelėkite Register mygtuką.

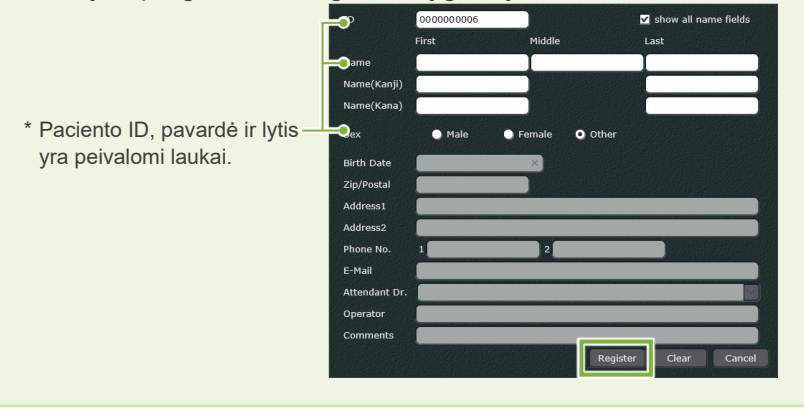

Bus atidarytas vaizdų sąrašas.

i-Dixel WEB

i-Dixel

**B**

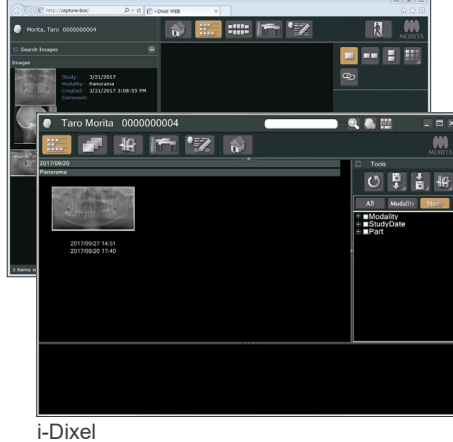

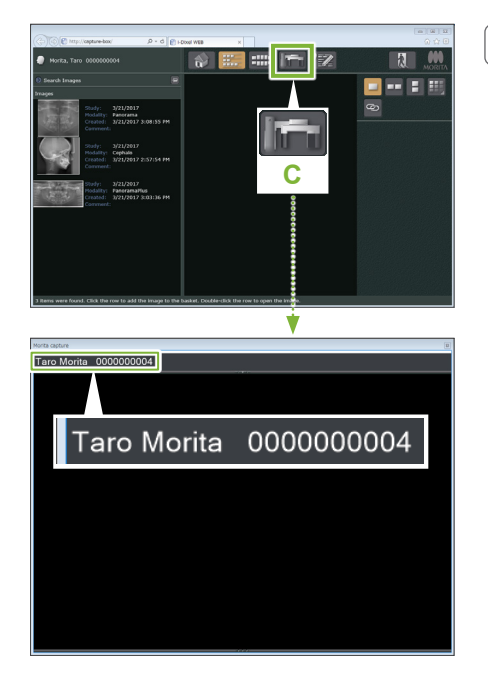

#### 3. Atidarykite X800 Ezposure langą

Spragtelėkite X800 Exposure lango piktogramą (**C**). Atsidarius langui, galima atlikti ekspoziciją.

#### AATSARGIAI

- Kai pacientas yra pasirenkamas su i-Dixel WEB, paciento pavardė yra rodoma X800 Exposure lango viršutinėje juostoje. Prieš atliekant ekspoziciją, įsitikinkite, kad pavardė, rodoma viršutinėje juostoje yra to paties paciento, kuriam yra atliekama ekspozicija. Jei pavardė nėra ta, uždarykite langą ir spragtelėkite piktograma ( **C** ) , kad langas būtų pakartotinai atidarytas. Patikrinkite, ar pavardė, rodoma viršutinėje juostoje, yra teisinga ir atlikite ekspoziciją. Jei viršutinėje juostoje yra rodoma neteisinga pavardė, ekspozicijos duomenys bus išsaugoti kitam pacientui.
- Jei i-Dixel WEB programoje yra atidaryta daug kortelių ar langų, apdorojimas gali būti nestabilus, sąlygojant duomenų išsaugojimą kito paciento byloje arba gali būti neįmanoma atlikti ekspoziciją. Prieš spragtelint X800 Exposure lango piktograma ( **C** ), nepamirškite uždaryti visas korteles ir langus.
- \* Prieš atliekant ekspoziciją, nepamirškite atidaryti X800 Exposure langą.
- \* Dėl informacijos, žr. i-Dixel WEB naudojimo instrukcijas.

## 3.2.2 Judančių dalių patikrinimas

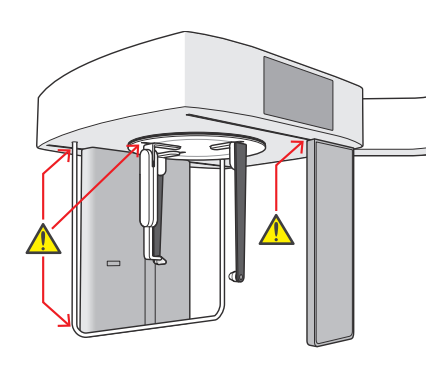

Dėl saugos priežasčių, įsitikinkite, kad judant dalims, jūsų pirštai nebus prispausti.

#### AATSARGIAI

• Laikykite pirštus toliau nuo judančių dalių, tokių kaip galvos padėties reguliatorius, tarpų ir angų, o taip pat nuo angų atraminėje kolonoje.

## **Avarinio stabdymo jungiklis**

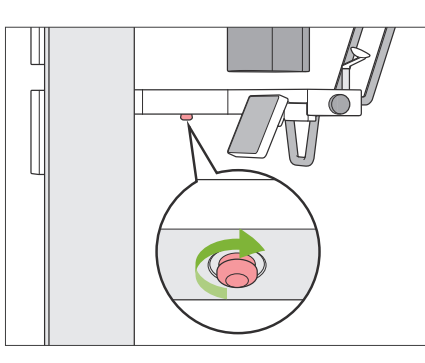

#### **• Avarijos atveju**

Paspauskite avarinio stabdymo jungiklį. Bus sustabdytas įtvaro sukimasis ir rentgeno spindulių emisija.

\* Niekada nenaudokite šį jungiklį, išskyrus avarinį atvejį.

#### **• Paspaudus avarinio stabdymo jungiklį.**

- 1. Išveskite pacientą iš įrenginio ir išjunkite įrenginį.
- 2. Atstatykite įrenginį į saugią būseną.
- 3. Pasukite avarinio stabdymo jungiklį į padėtį, parodyta rodykle iliustracijoje, kol pasigirs atleidimo spragtelėjimas.
- 4. Pakartotinai įjunkite kompiuterį.
- 5. Įjunkite įrenginį.
- 6. Patikrinkite panoramos, CT ir galvos ekspozicijos veikimą. Jei įrenginys negali būti grąžinamas į saugią būseną arba neveikia, susisiekite su savo vietinių platintoju arba J. MORITA OFFICE.

### 3.2.3 Pagrindinio įrenginio įjungimas

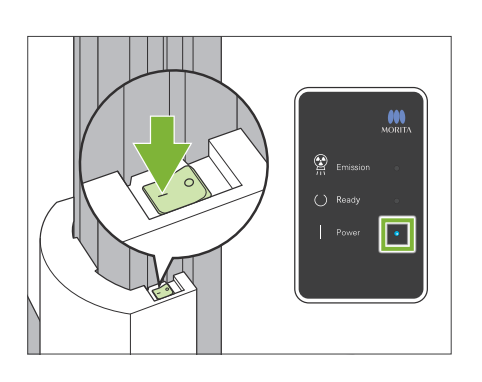

Perjunkite jungiklį apatinėje kolonos dalyje, į (I) padėtį. Įrenginys bus įjungtas, o valdymo dėžutėje pradės šviesti mėlynos spalvos galios LED. .

#### **AATSARGIAI**

- Nespauskite elektros srovės jungiklį, jei pacientas yra šalia įrenginio arba jo viduje. Priešingu atveju, įtvaras pradės suktis, o judantis valdymo skydelio laikiklis gali sužeisti pacientą.
- $\bigoplus$  Jei avarinio stabdymo mygtukas buvo netyčia nuspaustas pvz., valant įrenginį, įrenginį įjungti bus negalima. Pirmiausiai, atleiskite avarinio stabdymo mygtuką, o tuomet įjunkite įrenginį.
- Kai Veraview X800 yra įjungiamas tuojau pat po išjungimo (t.y. atliekant pakartotinį įrenginio įjungimą), prieš vėl įjungiant, palaukite bent 5 sekundes. To nesilaikant, įrenginys gali veikti blogai arba būti pažeistas.

#### PC and cassette communication check

Please wait while communication between the digital cassette and PC is verified.

# langas.

#### AATSARGIAI

• Jei smilkinio stabilizatoriai yra atidaryti, bus rodomas įspėjimo pranešimas dėl jų patikrinimo. Įtvaras gali atsitrenkti į juos, todėl pasukite reguliatorių ir uždarykite juos.

Bus rodomas "PC and cassette communication check" dialogo

#### Initialization

The unit will move to its initial position. The arm will move in multiple directions so ensure the immediate area is clear of obstructions before proceeding. If a patient is positioned in the unit, have them exit the unit before proceeding.

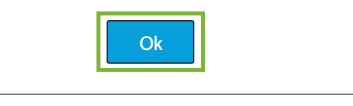

Po to, bus atidarytas "Initialization" daliogo langas.

Jei paciento padėtis jau yra nustatyta, paprašykite jo pasitraukti nuo įrenginio.

Patikrinkite zoną ir spragtelėkite "OK" mygtuką.

Įtvaras persikels į paciento įėjimo padėtį.

#### **AATSARGIAI**

• Nepamirškite išvesti pacientą iš įrenginio ir patikrinti zonos saugą, prieš inicializuojant įrenginį. Priešingu atveju, įtvaras gali pradėti judėti ir atsitrenkti į pacientą.

# <span id="page-9-0"></span>**3.3 Patikrinimas po įjungimo**

Prieš naudojant, atlikite patikrinimą po įjungimo, įsitikinant, kad įrenginys veikia tinkamai ir saugiai.

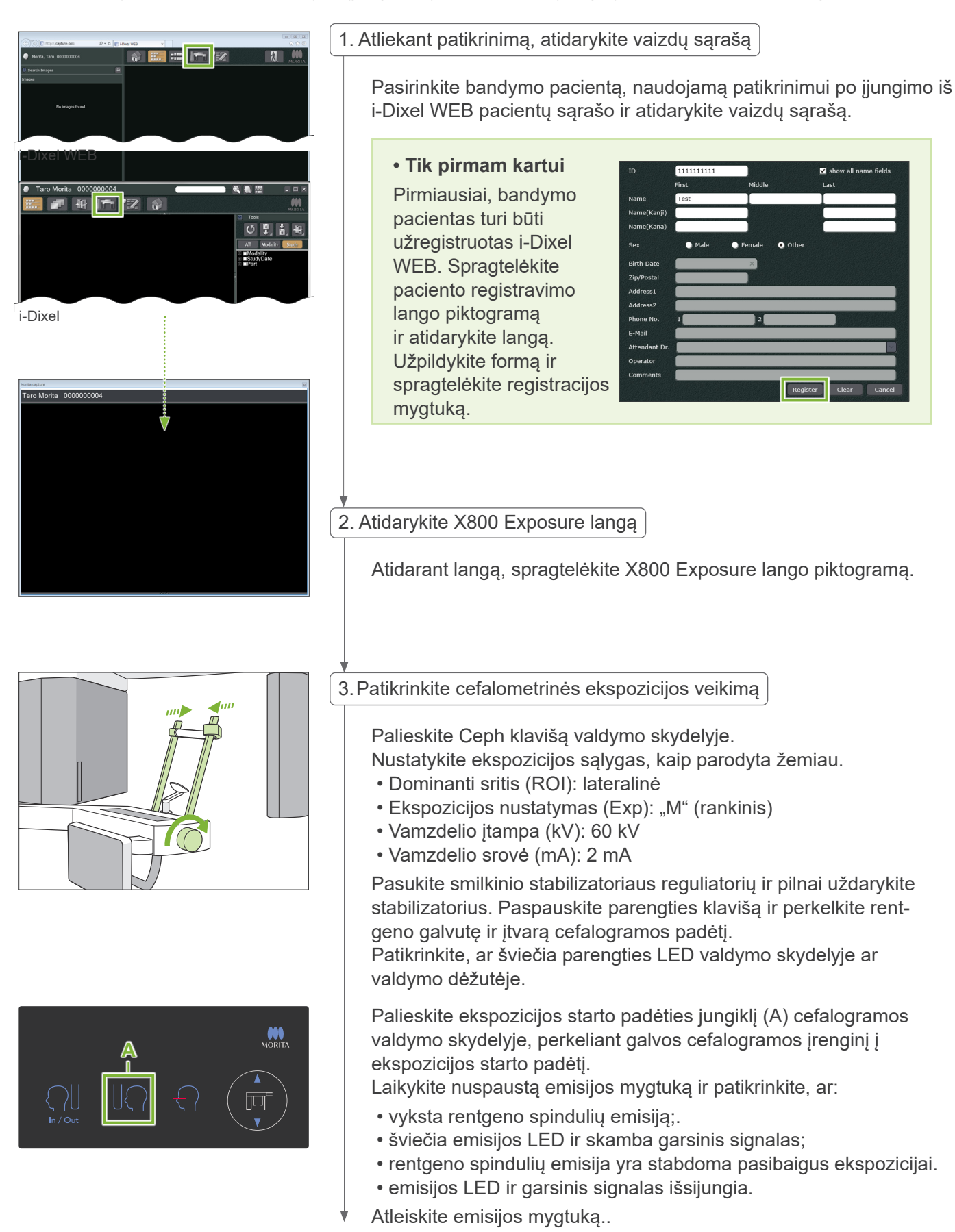

# <span id="page-10-0"></span>i-Dixel WEB rodys pranešimą "Transferring image"! ir po 30 sekundžių bus rodomas patikrinimo vaizdas. 4.Vaizdo rodymas 5.Pašalinkite patikrinimo duomenis

Pašalinkite duomenis, gautus patikrinimo ekspozicijos metu.

## **3.4 Po naudojimo**

#### 3.4.1 Įrenginio išjungimas Perjunkite jungiklį į (O) padėtį. Įrenginys bus išjungtas, o parengties ir galios LED užges.  $\frac{1}{2}$ © επ AATSARGIAI • Nepamirškite išjungti įrenginį. Taip bus išvengta srovės nuotėkio rizikos, atsitiktinio  $\overline{1}$  Po veikimo ir t.t. Kai Veraview X800 yra įjungiamas tuojau pat po išjungimo (t.y. atliekant pakartotinį įrenginio įjungimą), prieš vėl įjungiant, palaukite bent 5 sekundes. To nesilaikant,

įrenginys gali veikti blogai arba būti pažeistas.

# <span id="page-11-0"></span>**4 Galvos ekspozicija**

# **4.1 Ekspozicijos tipai ir funkcijos**

4.1.1 Ekspozicijos plotas (ROI: dominanti sritis)

## **Lateralinė**

Lateralinė cefalometrinė ekspozicija.

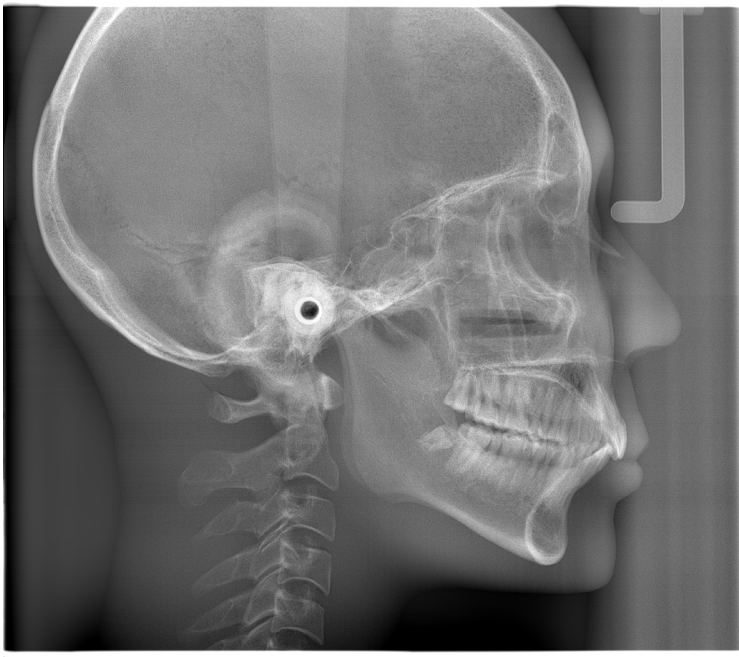

Lateralinė ekspozicija

## **PA (užpakalinė – priešakinė)**

PA cefalometrinė ekspozicija.

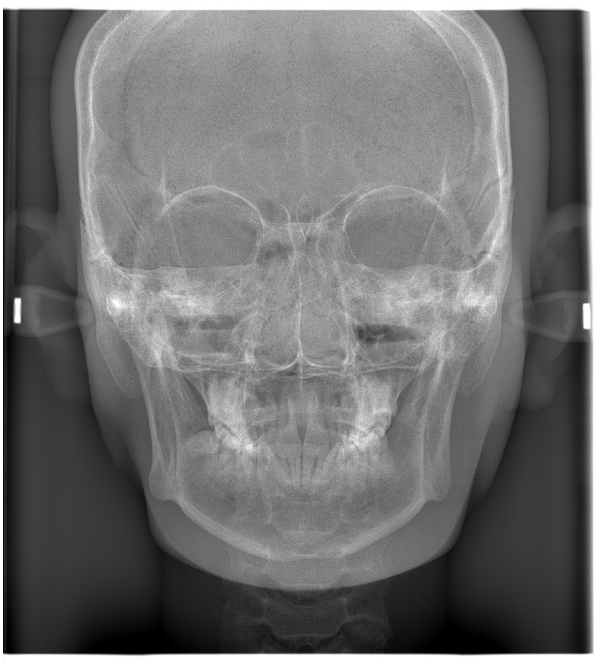

PA ekspozicija

## **45° kampas**

Cefalometrinė ekspozicija 45° kampu.

## **Hand**

Cefalometrinė rankos ekspozicija.

## <span id="page-12-0"></span>4.1.2 Dalinė cefalometrija

Dalinės cefalometrinės ekspozicijos metu, rentgeno spindulių laukas yra apkerpiamas, sumažinant rentgeno spindulių dozę pacientui.

Egzistuoja trys lateralinės ekspozicijos apkirpimo būdai ir vienas PA ekspozicijos apkirpimo būdas.

**• Lateralinė ekspozicija**

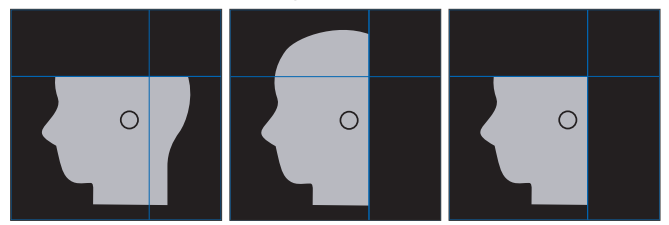

#### **• PA ekspozicija**

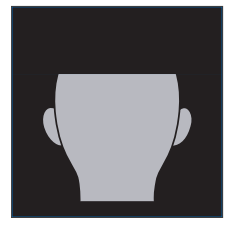

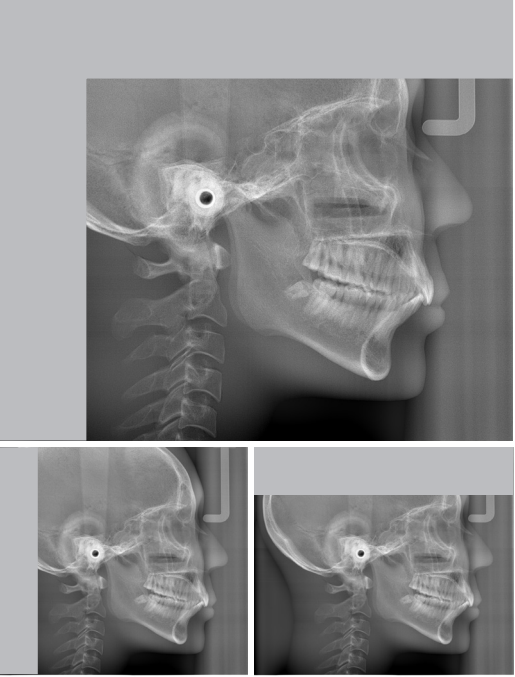

Dalinė cefalometrinė ekspozicija

## 4.1.3 Tankio kompensacija (Dens Comp)

Naudojama vaizdui, kuriame yra rodomi minkšti ir kieti audiniai.

Gaunant vaizdą, su lengvai išskiriama pilkumo skale, yra keičiamas rentgeno detektoriaus greitis bei vamzdelio srovė. Startinė tankio kompensacijos padėtis gali būti nustatoma 5 mm padalomis, atitinkant paciento dydį.

#### **•Numatytasis ROI**

Lateralinės ir PA ekspozicijos

# <span id="page-13-0"></span>**4.2 Darbas ir bendrieji nustatymai**

#### 4.2.1 Galvos cefalogramos vaizdas

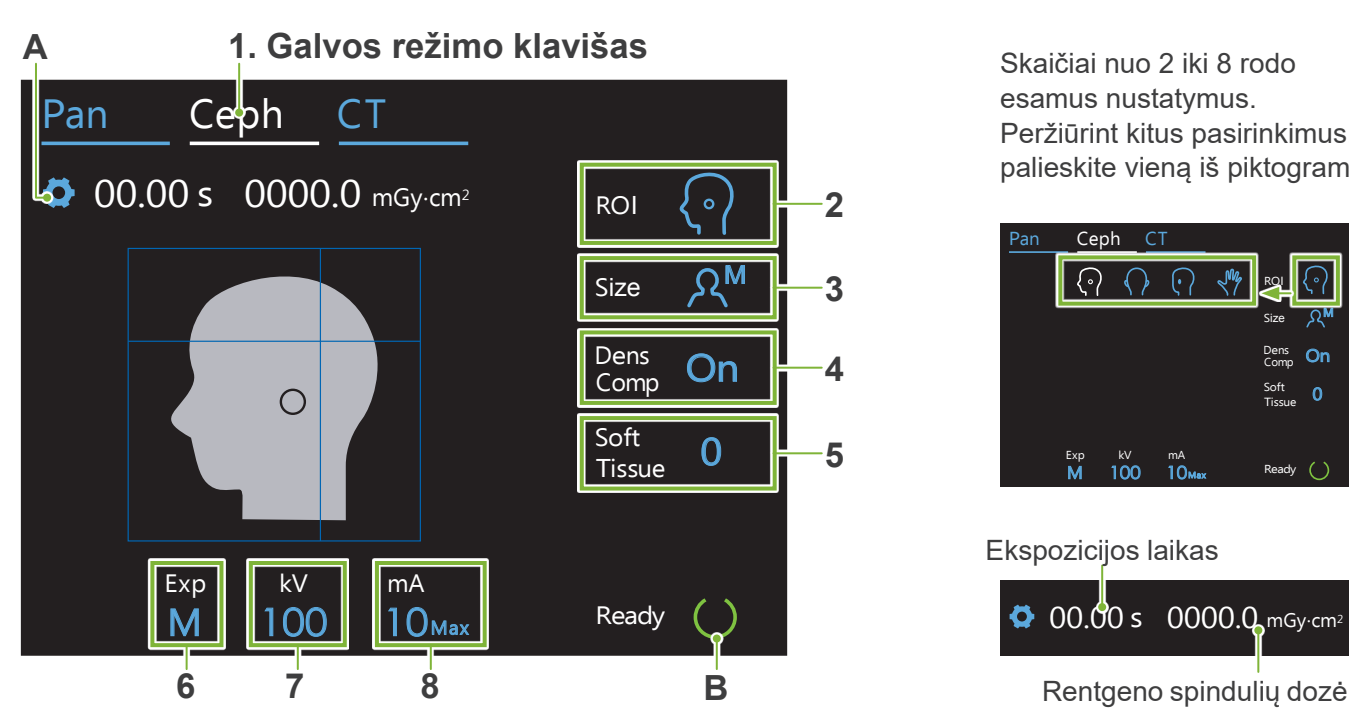

Skaičiai nuo 2 iki 8 rodo esamus nustatymus. Peržiūrint kitus pasirinkimus, palieskite vieną iš piktogramų.

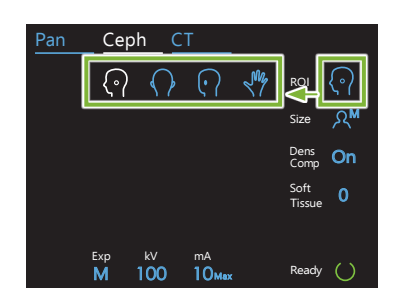

Ekspozicijos laikas

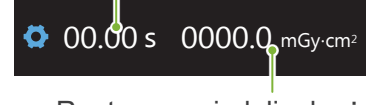

#### **A. Nustatymų klavišas**

Išsaugant esamus nustatymus, laikykite nuspaustą šį klavišą.

#### **B. Parengties klavišas**

Rodo, kad įrenginys yra parengties būsenoje

- Šis klavišas mirkčioja, kai įrenginys yra įjungtas.
- $\bullet$  Palieskite šį klavišą, prieš nustatant paciento padėtį. Klavišas šviečia, kai yra liečiamas, rodant, kad įrenginys yra parengties būsenoje. Rentgeno galvutė pasisuks į galvos padėtį, o įtvaras automatiškai persikels į galvos ekspozicijos padėtį.

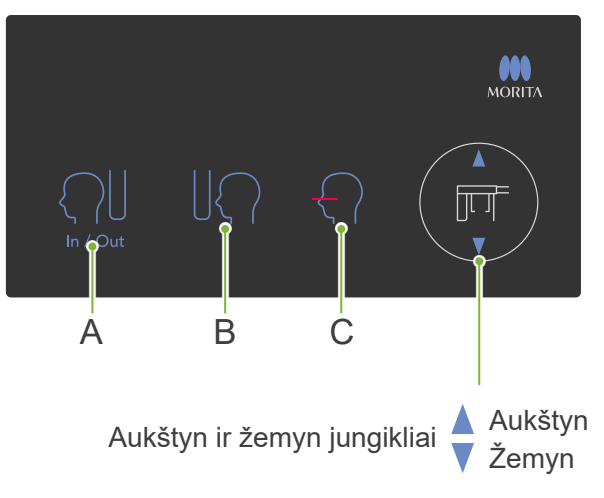

### **Cefalogramos valdymo skydelis**

#### **A. In/Out jungiklis**

Palieskite, paciento įvedimui ir išvedimui. Galvos plyšys ir rentgeno detektorius persikels pirmyn į savo startines padėtis.

#### **B. Starto padėties jungiklis**

Galvos plyšys ir rentgeno detektorius persikels pirmyn į savo startines padėtis.

**C. Horizontalaus spindulio įjungimo/išjungimo jungiklis** Rentgeno detektorius juda, o horizontalus spindulys įsijungia arba išsijungia..

 $\bullet$  Nespauskite valdymo elementus skydelyje su per didele jėga. Nespauskite valdymo elementus su aštriais daiktais, tokiais kaip tušinukas, rašiklis ar pirštų nagai ir t.t.

## <span id="page-14-0"></span>4.2.2 Nustatymai

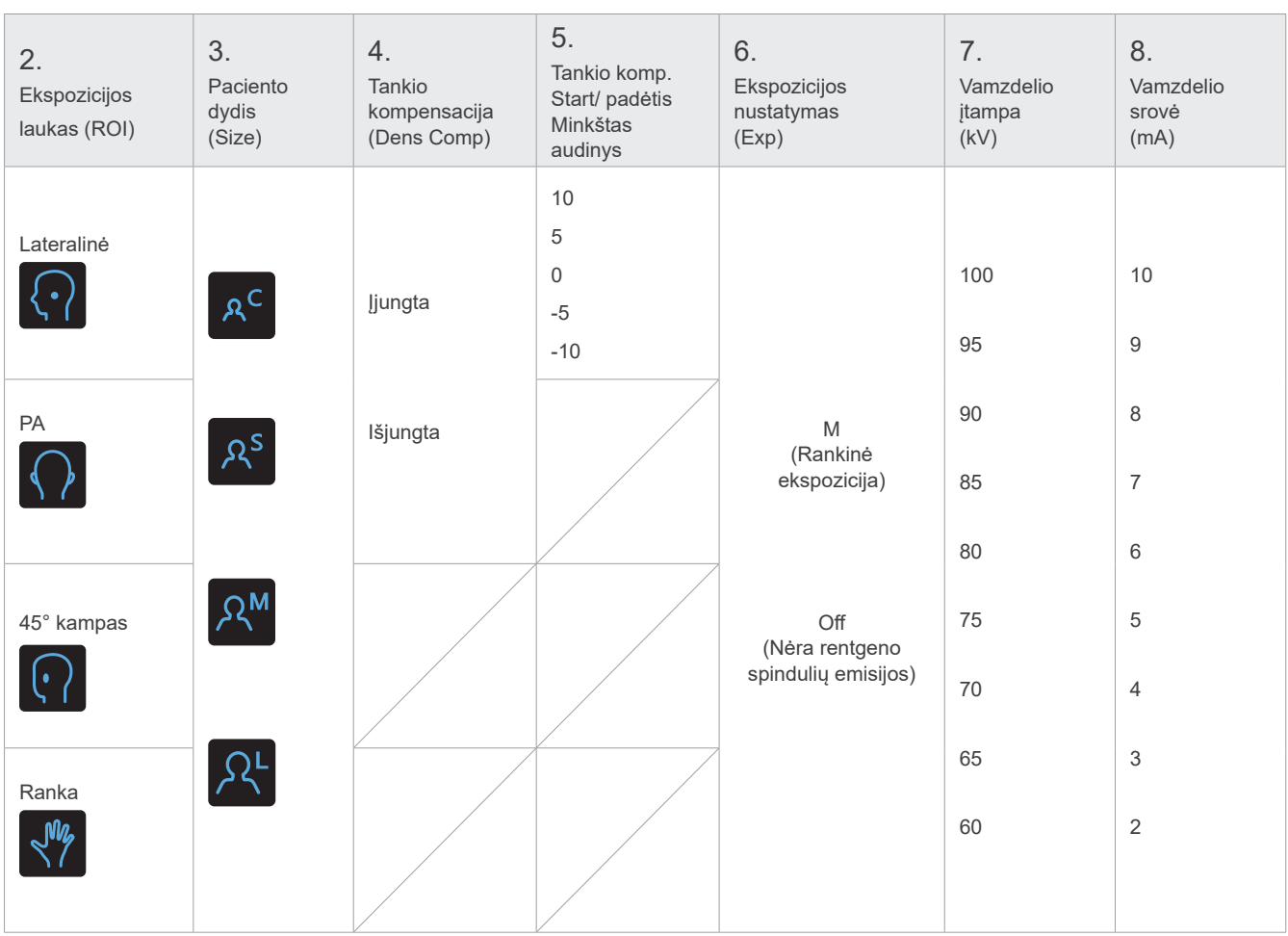

## **Paciento dydis ir vamzdelio įtampa / srovė**

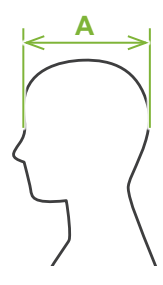

Vamzdelio įtampa ir srovė yra nustatoma pagal paciento dydį,

Paciento dydžio reikšmės yra sagitalinis kaukolės ilgis (**A**).

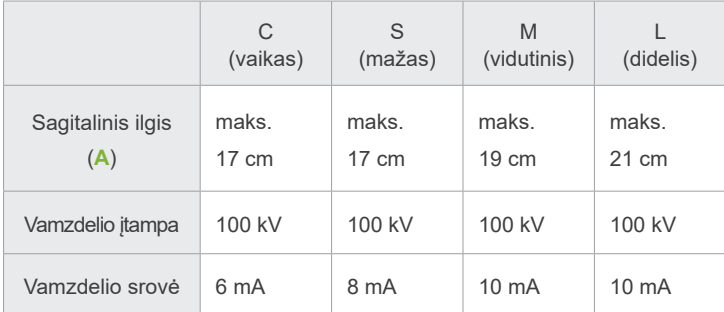

\* Aukščiau pateiktos reikšmės yra apytikslės. Odontologas turi nuspręsti pagal paciento kūno tipą, kaulų struktūrą ir t.t.

## 4.2.3 Spindulio padėties nustatymas

#### **Horizontalus spindulys**

Sulyginkite jį su paciento orbitale.

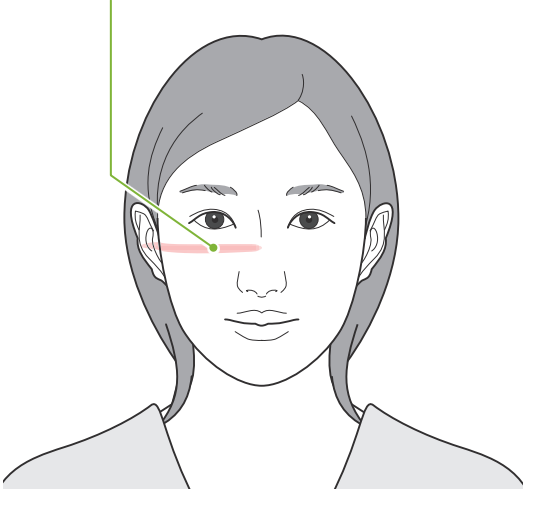

## <span id="page-15-0"></span>**4.3 Lateralinė, PA ir 45° kampu ekspozicijos**

## **4.3.1 Paruošimas**

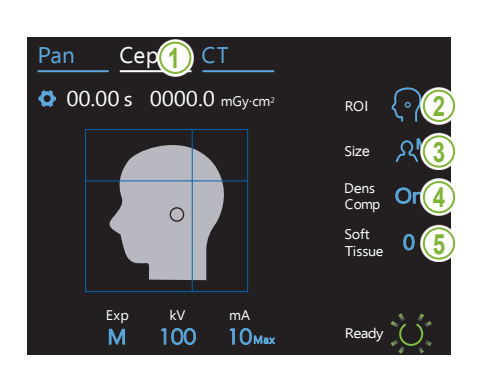

1.Pasirinkite cefalometrinės ekspozicijos režimą

Pasirenkant cefalometrinės ekspozicijos režimą, palieskite Ceph klavišą. .

#### 2.Pasirinkite ekspozicijos lauką

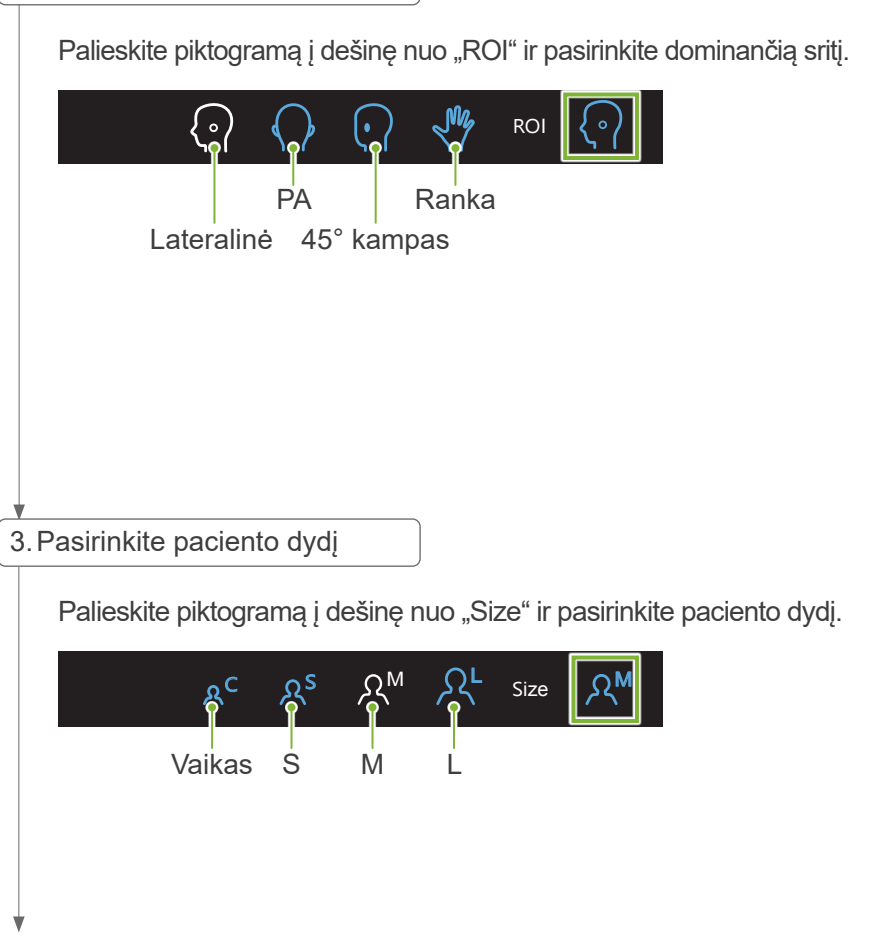

#### Pan <u>Ceph Company (Company)</u><br>Ceph Company (Company) 4.Nustatykite tankio kompensaciją

\* Tik lateralinei ir PA

įjungiant ir išjungiant, palieskite piktogramą į dešinę nuo "Dens Comp".

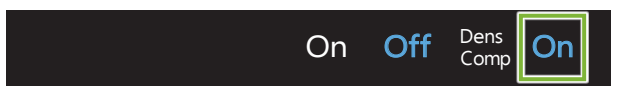

Kas yra tankio kompensacija (Dens Comp)?

minkšti ir kieti audiniai. Tankio kompensacija yra naudojama vaizduose, kuriuose yra

Gaunant vaizdą, kuriame yra kieti ir minkšti audiniai, kuriems yra būtina atlikti cefalometrinius matavimus, kompensacija turi būti ijungta

(Jei tankio kompensacija yra išjungta, minkšti audiniai nebus matomi)

- \* Tankio kompensacijos funkcija nėra tokia pati, kaip automatinės ekspozicijos funkcija.
- \* Kadangi vamzdelio srovė keičiasi ekspozicijos metu, kai kompensacija yra įjungta, vamzdelio srovės reikšmė nėra rodoma valdymo skydelyje.
- \* Vaikams, sumažinkite vamzdelio įtampą iki 80 kV.

#### 5.Nustatykite tankio kompensaciją

#### Pan \* Tik lateralinė

Nustatant pradinę tankio kompensacijos padėtį, palieskite skaičių, esantį dešinėje nuo "Soft Tissue".

Kompensacija gali būti nustatoma nuo -10 iki 10 mm (5 žingsniais, 5 mm padalomis). .

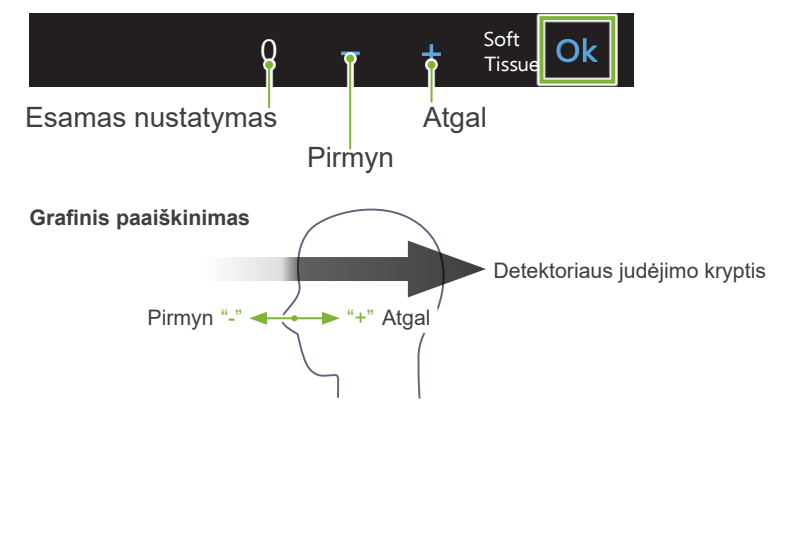

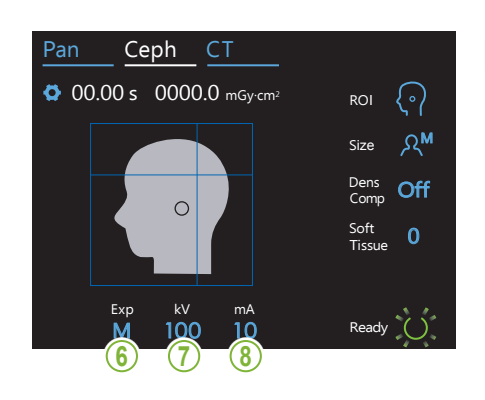

6. Atlikite ekspozicijos nustatymą  $\vert$ 

Palieskite raidę po "Exp" ir atlikite ekspozicijos nustatymą.

Dens \* Cefalometrinėje ekspozicijoje automatinė funkcija negali būti Comp On naudojama.

M<del>P –</del> Rankinė ekspozicija

Exp

 $\mathbb{R}$ 

rentgeno spindulių emisijos Off<sup>Mera rentgeno spindulių emisijos</sup> Naudojama galvos plyšio judėjimo stebėjimui be

Tissue 0

Mass Esamas nustatymas

#### 7. Nustatykite vamzdelio įtampą

Nustatant įtampą, palieskite skaičių po "kV". Įtampa gali būti nustatoma nuo 60 iki 100 kV, 5 kV padalomis..<br>'

100<mark>-</mark> Esamas nustatymas kV **Olc** Nustatyti **He** Padidinti **C**Sumažinti

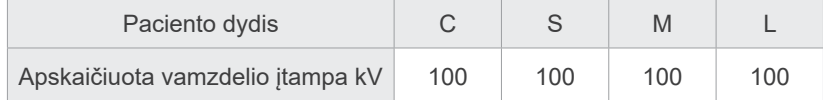

#### 8. Nustatykite vamzdelio srovę

Nustatant vamzdelio srovę, palieskite skaičių po "mA". Srovė gali būti nustatoma nuo 2 iki 10 mA, 1 mA padalomis.

10 Esamas nustatymas mA Padidinti <sup>T</sup>issue 0 **C**Sumažinti

**Ok –**Nustatyti

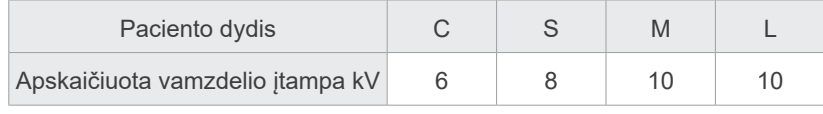

18

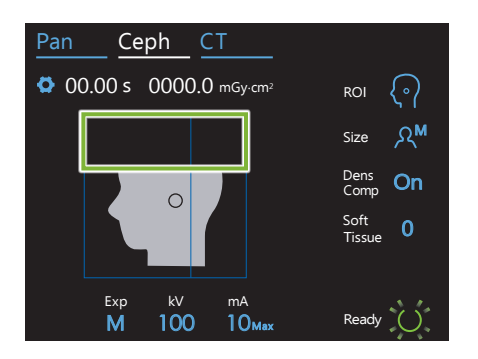

#### 9. Pasirinkite nukerpamus plotus

\* Jei reiki, tik lateralinei ir PA.

Sumažinant paciento gaunamą rentgeno spindulių dozę, spindulių emisija vyks tik į pasirinktas plotus.

Palieskite stačiakampius laukus galvos cefalogramos vaizde, kurie taps juodi ir nebus veikiami rentgeno spindulių emisijos. Atstatant originalų dydį bei pilną rentgeno spindulių emisiją, palieskite plotą dar kartą.

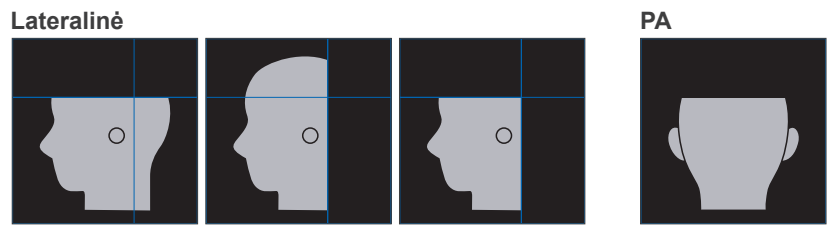

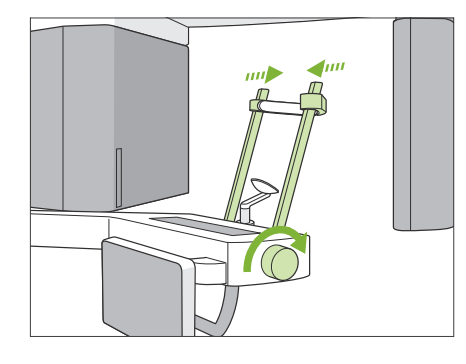

#### 10. Patikrinkite smilkinio stabilizatorius

Patikrinkite, ar smilkinio stabilizatoriai, naudojami panoramos ekspozicijai, yra pilnai uždaryti.

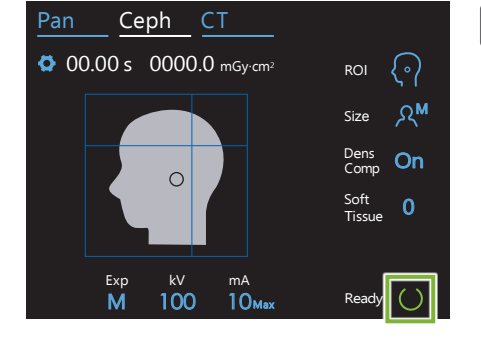

11. Palieskite parengties klavišą

Palieskite parengties klavišą.

Rentgeno galvutė pasisuks galvos kryptimi, o įtvaras automatiškai persikels į galvos ekspozicijos padėtį.

#### AATSARGIAI

• Įsitikinkite, kad pacientas nėra šalia įrenginio, kai liečiate parengties klavišą. Priešingu atveju, įtvaras gali atsitrenkti į pacientą.

Niekada neperkelkite įtvaro rankiniu būdu. Įtvaras gali būti netinkamai nustatytas į reikiamą galvos padėtį, jei yra staigiai pajudinamas ranka. Taip pat, jis gali paliesti šalia esančius asmenis, judėdamas į galvos padėtį. Jei įtvaras netyčia buvo pajudintas ranka arba atsitrenkė į ką nors judėdamas, palieskite Pan klavišą. Tuomet, dar kartą palieskite Ceph klavišą ir parengties klavišą.

Jei smilkinio stabilizatoriai nėra pilnai uždaryti arba jei pacientas neišėjo iš įrenginio po ekspozicijos, valdymo skydelyje gali būti rodomas klaidos pranešimas.

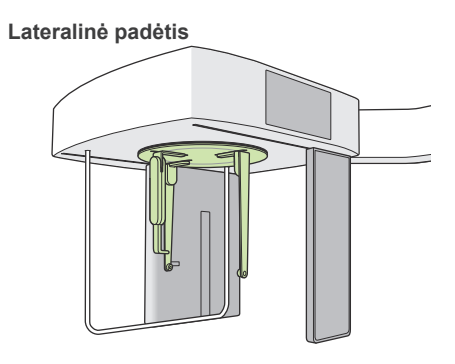

12. Galvos padėties reguliatoriaus nustatymas

Nustatykite galvos padėties reguliatorių tinkamu kampu, pagal numatytą ekspoziciją.

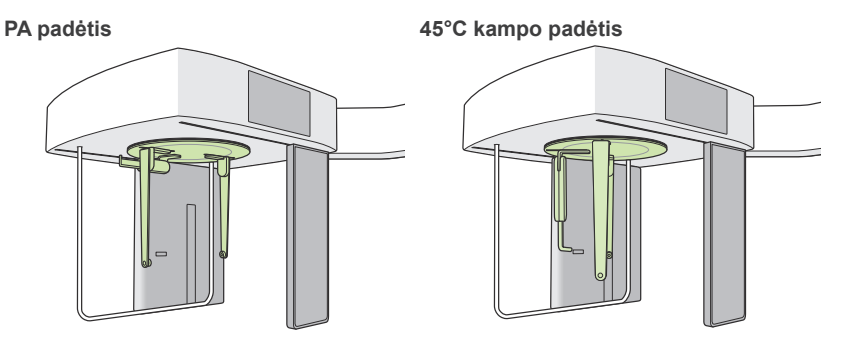

Jei, atliekant PA ekspoziciją, naziono plokštelė yra ištraukiama, kas nors gali būti pažeidžiama. Plokštelės padėtis visada turi būti tokia, kaip parodyta iliustracijoje.

Sukant galvos padėties reguliatorių, pasukite naziono plokštelę žemyn ir stumkite į vidų. Ausų kištukų plokšteles išlaikykite jų vietose ir atsargiai sukite galvos padėties reguliatorių.

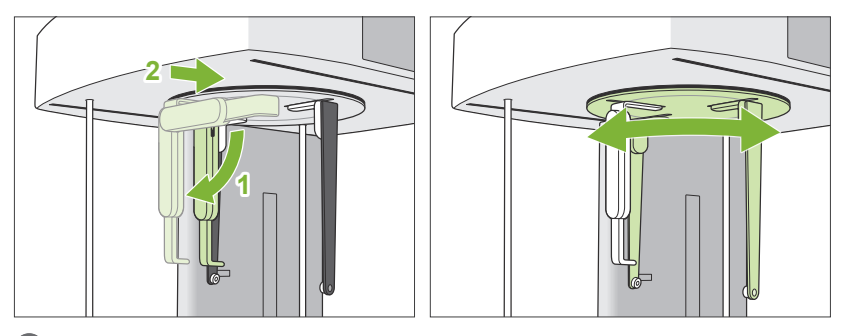

Perkeliant naziono plokštelę, laikykite ją už pagrindo. Jei ji yra laikoma už galo, ji gali sulūžti.

Laikykite ausų kištukų plokšteles, po vieną kiekvienoje rankoje, ir pilnai jas atidarykite.

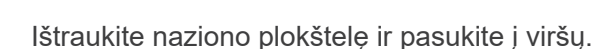

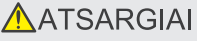

• Sukant naziono plokštelę, sukite ją kryptimi, parodyta iliustracijoje. Sukant į priešingą pusę, jį sulūš.

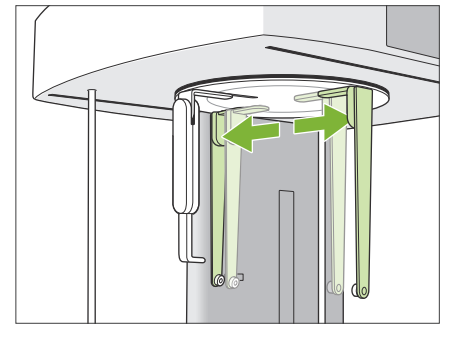

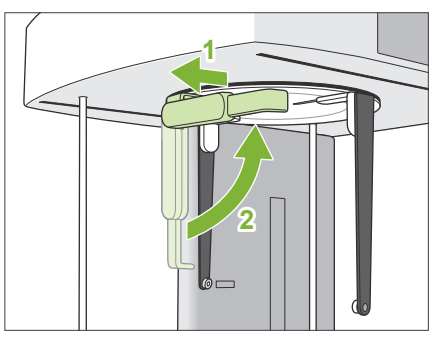

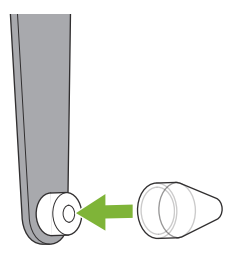

#### 13. Uždėkite ausų kištukus

Įstatykite ausų kištukus ant jų ašių.

## **AISPEJIMAS**

• Dezinfekuokite ausų kištukus ir naziono plokštelę po kiekvieno naudojimo, nuvalant juos su etanoliu (nuo 70% tūrio iki 80% tūrio). Pakeiskite juos, jei jie susidėvėjo, yra pažeisti arba nešvarūs.

<span id="page-21-0"></span>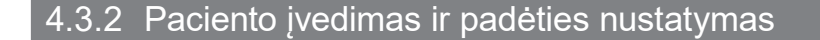

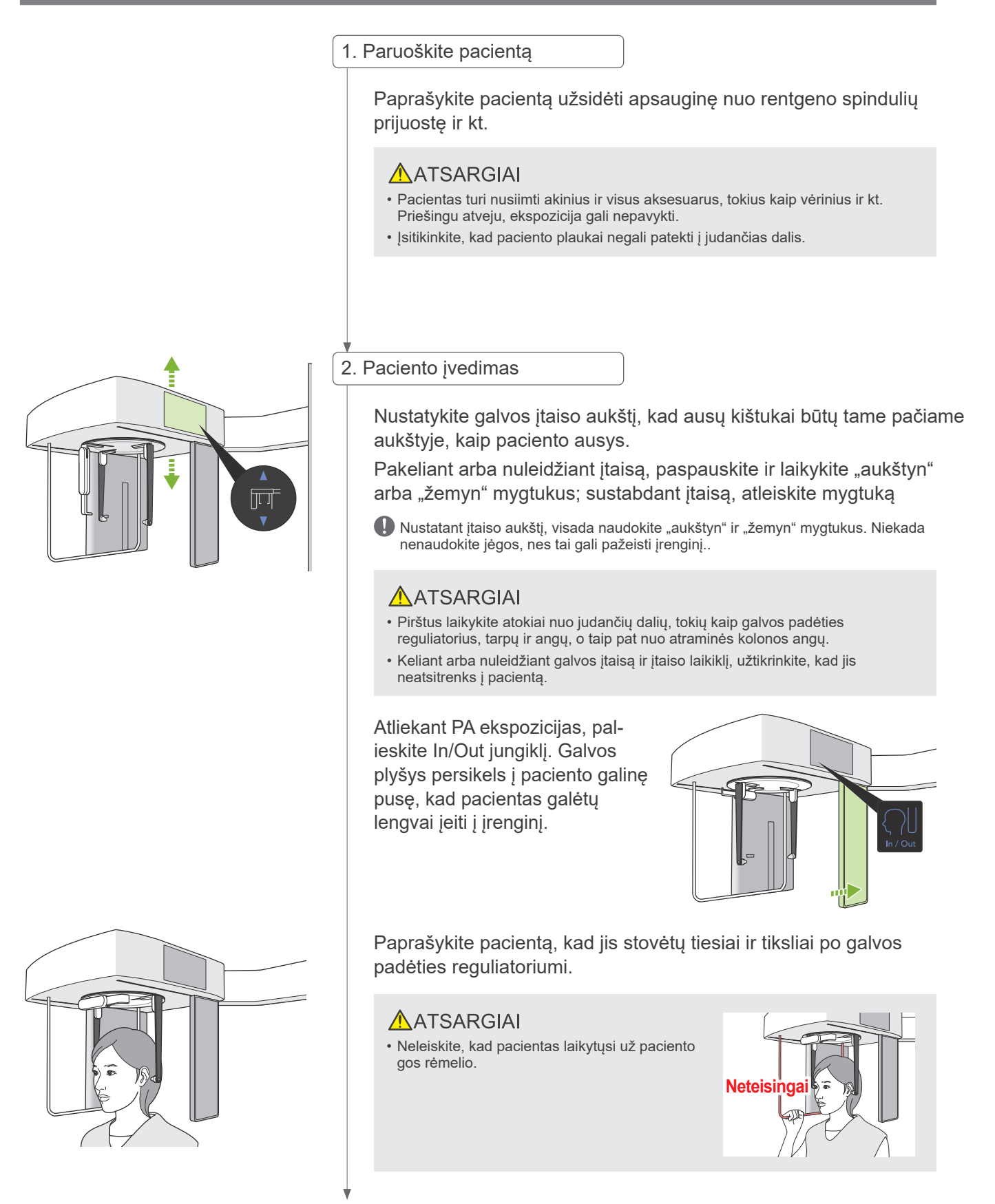

#### 3.Įstatykite ausų kištukus

Keliant arba nuleidžiant įtaisą, kad ausų kištukai sutaptų su paciento ausų angomis, naudokite "aukštyn" ir "žemyn" mygtukus..

#### AATSARGIAI

• Keliant arba nuleidžiant galvos įtaisą ir įtaiso laikiklį, užtikrinkite, kad jis neatsitrenks į pacientą.

Prieš įstatant ausų kištukus, paprašykite pacientą nejudėti, kol ekspozicija nebus baigta.

Pirmiausiai įstatykite dešinįjį ausų kištuką (**A**).

Tuomet, atsargiai uždarykite ausų plokšteles abejomis rankomis ir atsargiai įstatykite kairįjį ausų kištuką (**B**).

#### AATSARGIAI

- Įstatant ausų kištukus, ausų kištukų plokšteles perkelkite labai atsargiai. Įstačius ausų kištukus, galvos įtaisą nekelkite ir nenuleiskite. Priešingu atveju, pacientas gali būti sužeistas.
- Jei pacientas juda emisijos metu, detektorius arba plyšys gali atsitrenkti į jį, sukeliant vaizdo iškreipimą arba kitaip sugadinti ekspoziciją.

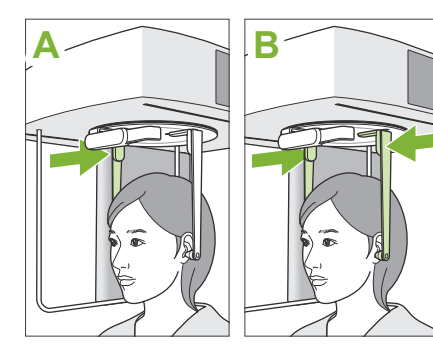

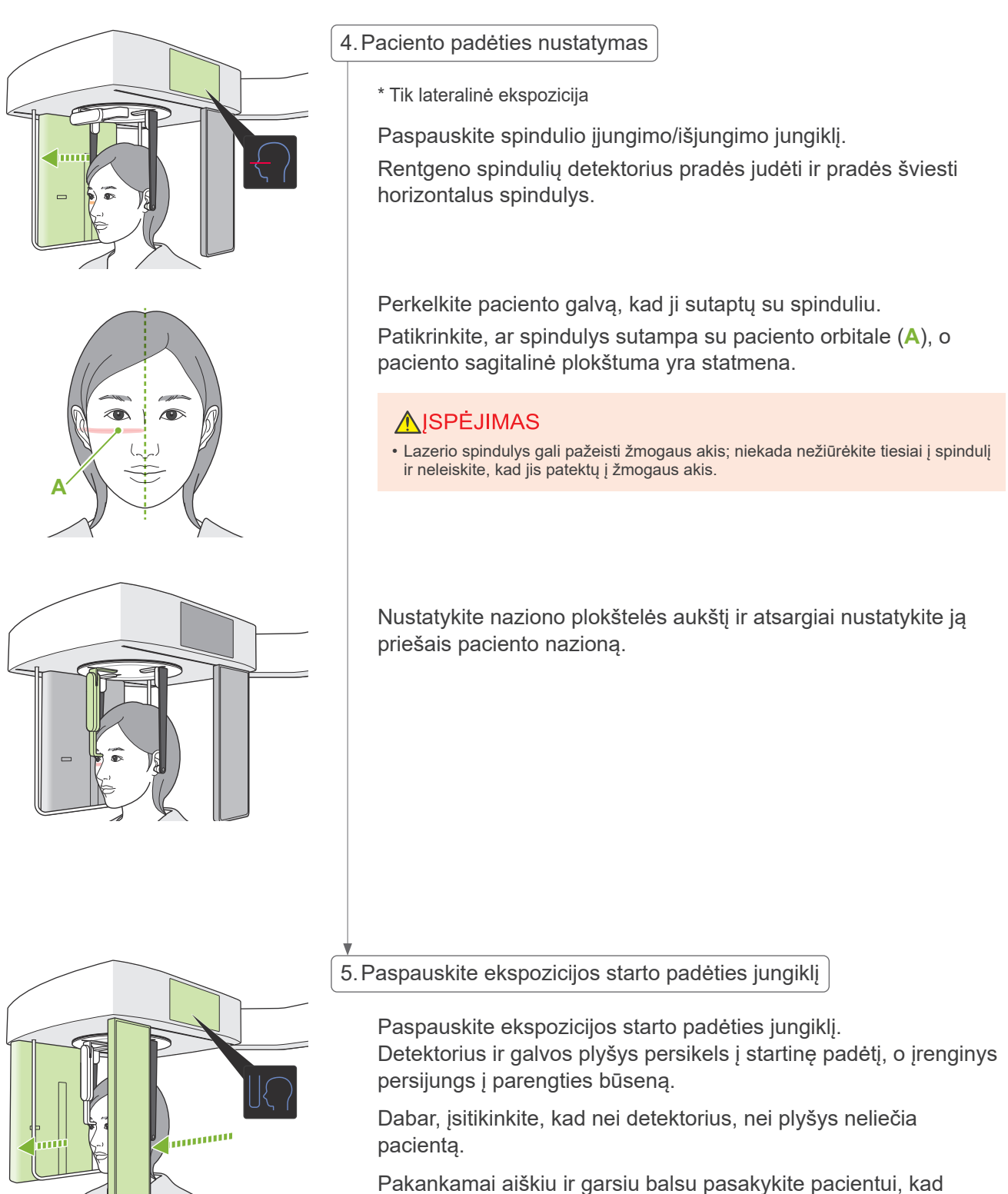

ruošiatės pradėti emisiją ir išeikite iš rentgeno aparato patalpos.

### <span id="page-24-0"></span>4.3.3 Ekspozicija

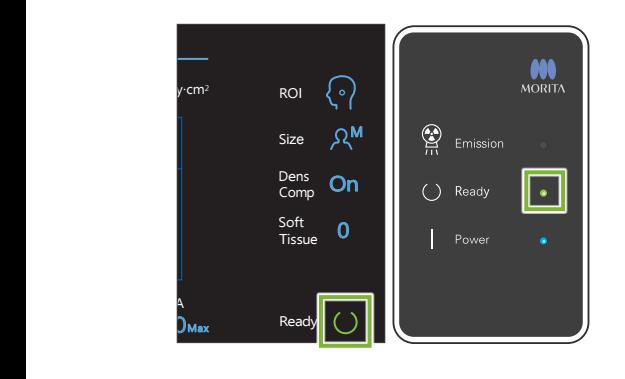

#### 1.Patikrinkite parengties būseną

Patikrinkite, ar šviečia parengties klavišas valdymo skydelyje ir parengties LED (žalias) valdymo dėžutėje.

2.Rentgeno spindulių emisija

Laikykite nuspaustą emisijos mygtuką.

Emisija prasidės po kelių sekundžių, o galvos įtaisas pradės judėti.

Pradės šviesti emisijos LED (geltonas) valdymo dėžutėje ir skambės garsinis signalas.

Nuo emisijos jungiklio paspaudimo iki faktinės rentgeno spindulių emisijos pradžios gali praeiti net 15 sekundžių. Tai yra normalu. Tai yra laikas, kol įrenginys tikrina kompiuterio nustatymus.

#### **AISPEJIMAS**

• Avarijos atveju, atleiskite emisijos mygtuką ir paspauskite avarinio stabdymo jungiklį. Rentgeno spindulių emisija, detektorius ir plyšys bus nedelsiant sustabdyti.

#### AATSARGIAI

- Išeikite iš rentgeno aparato patalpos ir paspauskite emisijos jungiklį.
- Jei, dėl kokių nors priežasčių, operatorius turi likti rentgeno aparato patalpoje, jis turi dėvėti apsauginę nuo rentgeno spindulių prijuostę ir stovėti mažiausiai 2 metrų atstumu nuo rentgeno spindulių emisijos židinio taško. Taip pat, jis turi stovėti už rentgeno spindulių emisijos lauko ribų.
- Laikykite nuspaustą emisijos jungiklį, kol bus baigta emisija. Jei jungiklis yra atleidžiamas emisijos metu, ekspozicija bus nutraukta.
- Jei rentgeno spindulių emisija buvo nutraukta prieš ekspozicijos pabaigą, išveskite pacientą iš įrenginio. Po to, pakartokite paciento padėties nustatymo ir emisijos procedūrą..
- \* Rekomenduojama, kad pacientas galėtų matyti save veidrodyje, įsitikinant, kad jis nejuda.

3.Ekspozicijos pabaiga

Pasibaigus ekspozicijai, garsinis signalas išsijungia. Atleiskite emisijos mygtuką ir įstatykite į laikiklį valdymo dėžutėje.

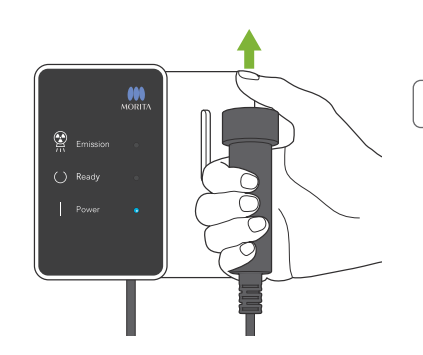

## <span id="page-25-0"></span>4.3.4 Paciento išvedimas

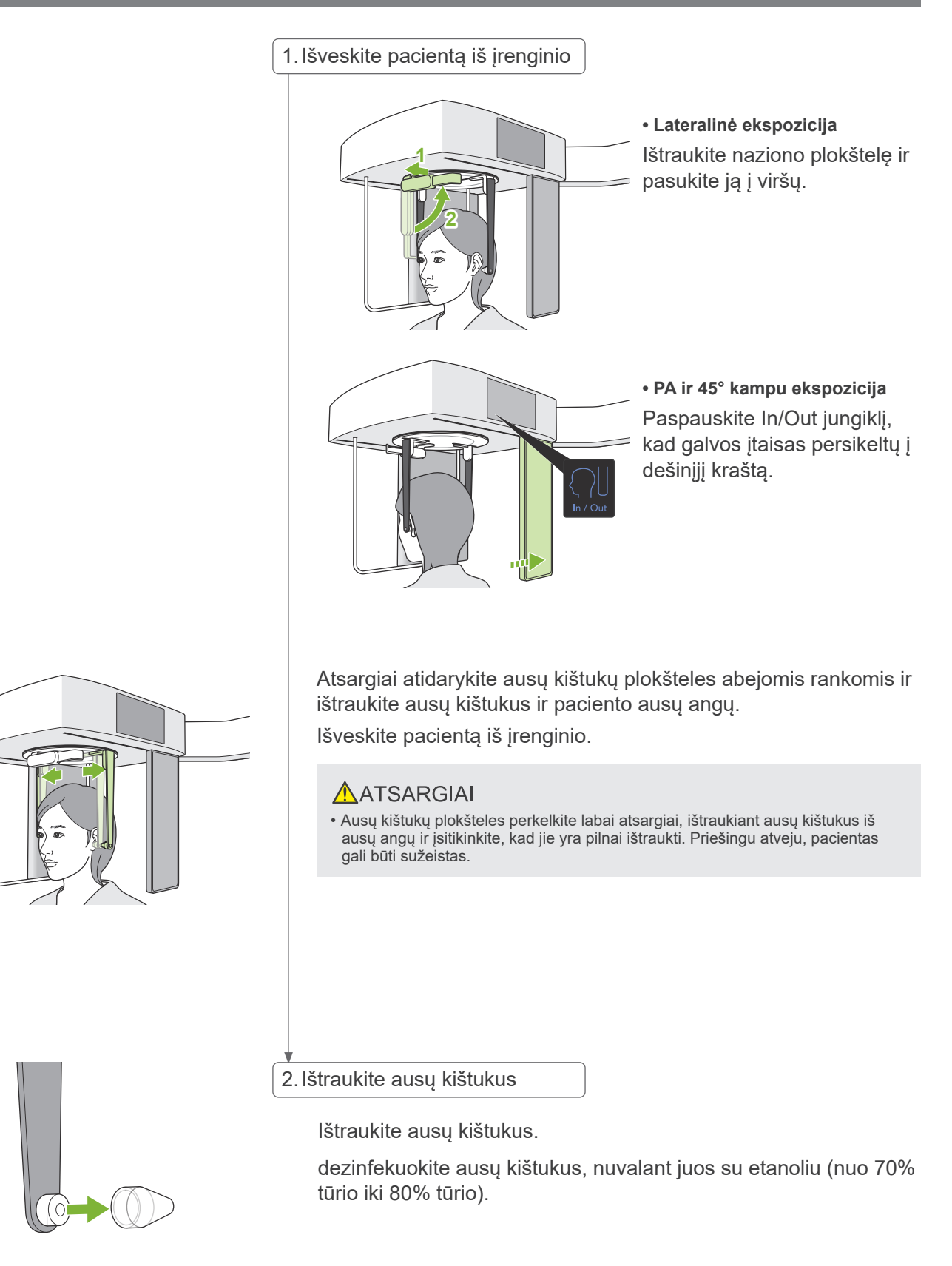

#### <span id="page-26-0"></span>4.3.5 Vaizdo perkėlimas

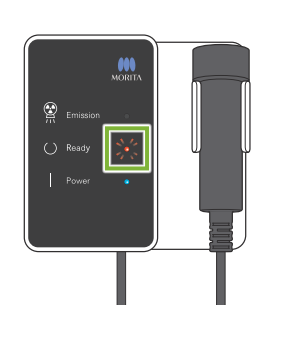

#### 1.Vaizdo perkėlimas

Pasibaigus ekspozicijai, vaizdas yra siunčiamas į i-Dixel WEB. Perkėlimo metu, parengties LED šviečia raudona spalva ir mirkčioja.

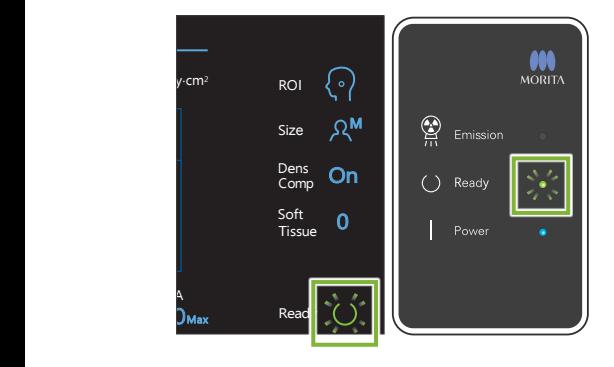

#### 2.Vaizdo rekonstrukcija

i-Dixel WEB bus rodomas pranešimas "Transferring image!", o po maždaug 30 sekundžių vaizdas bus rodomas.

After transmission has been completed, the Ready LED on the Pasibaigus perkėlimui, parengties LED valdymo dėžutėje ir parengties klavišas valdymo skydelyje pradės šviesti žalia spalva ir mirkčios

Pasibaigus perkėlimui, skambės dviejų melodijų garsinis signalas,o LED pradės šviesti žalia spalva ir mirkčios, tačiau kitos ekspozicijos atlikti nebus galima, kol vaizdas nepasirodys kompiuterio ekrane..

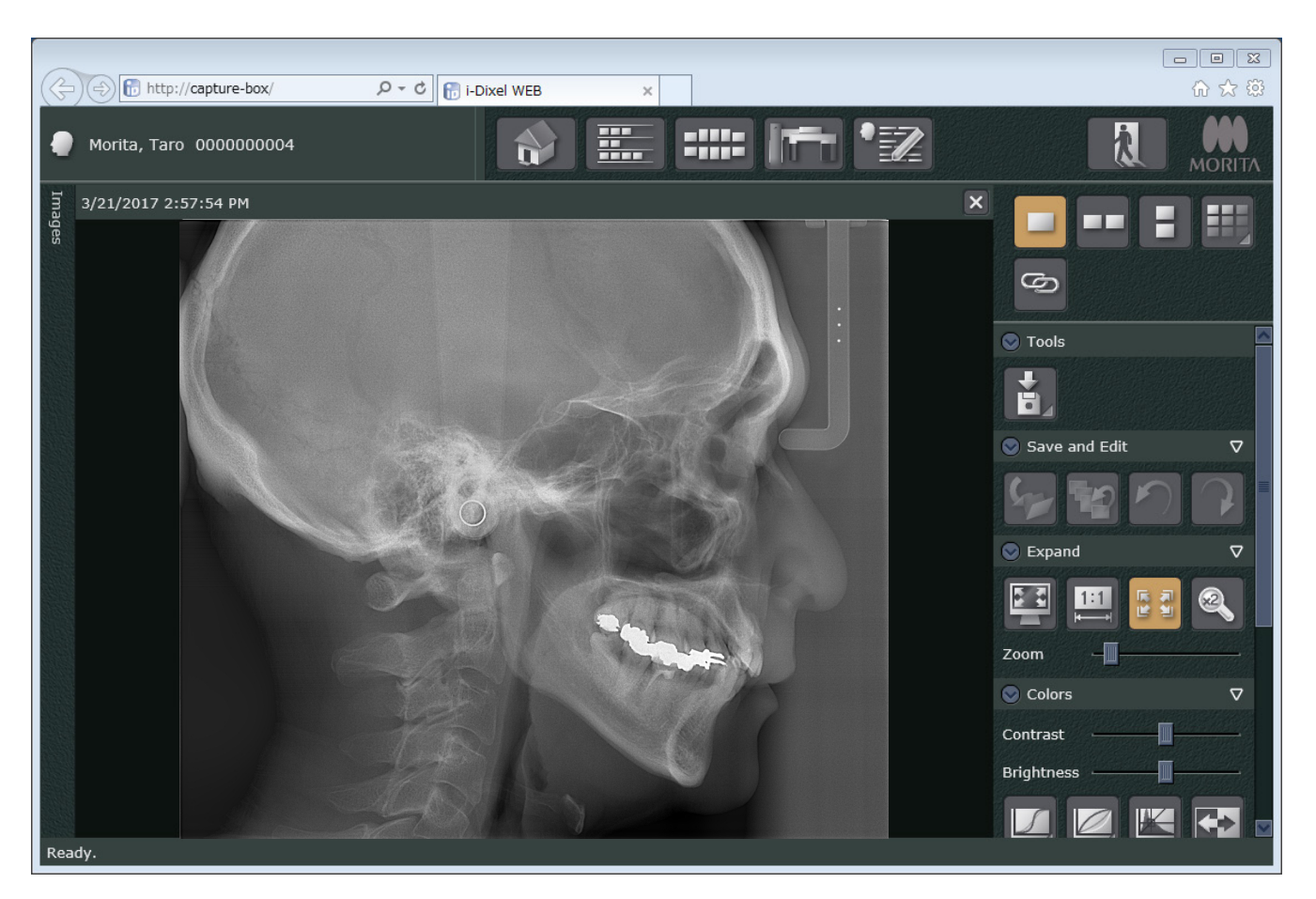

- \* Automatinė tankio kompensacija yra naudojama skaitmeninėms ekspozicijoms, pagerinant vaizdo kokybę. Tačiau, jei kurios nors vaizdo sritys yra ypatingai tamsios, tankio kompensacija stengsis labiau nei įprastai pašviesinti visą vaizdą. .
- \* Horizontalios linijos dalina vaizdą į tris dalis. Šios linijos yra matomos tik tuomet, kai vaizdas yra padidinamas. Šios inijos yra tose vietose, kur 3 detektoriaus sekcijos yra sujungiamos ir tai nėra nenormalu arba gedimo požymis. .

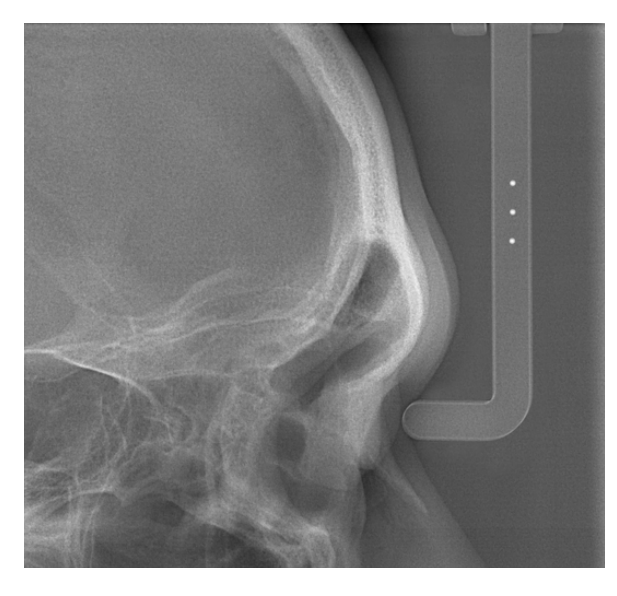

Vaizde yra matomi 3, 1 mm skersmens plieno center rutuliukai, naziono plokštelės centre, išsidėstę vienas nuo kito 5 mm atstumu.

Atliekant matavimus tiesiogiai i-Dixel WEB programoje, pagrindinis nustatymas yra 5 mm, bet eksportuojami duomenys yra padidinami 1.1 X.

Šie rutuliukai gali būti naudojami ilgio apskaičiavimui, pavyzdžiui, naudojant analizės programinę įrangą ir t.t.

## <span id="page-28-0"></span>**4.4 Rankos ekspozicija**

### 4.4.1 Paruošimas

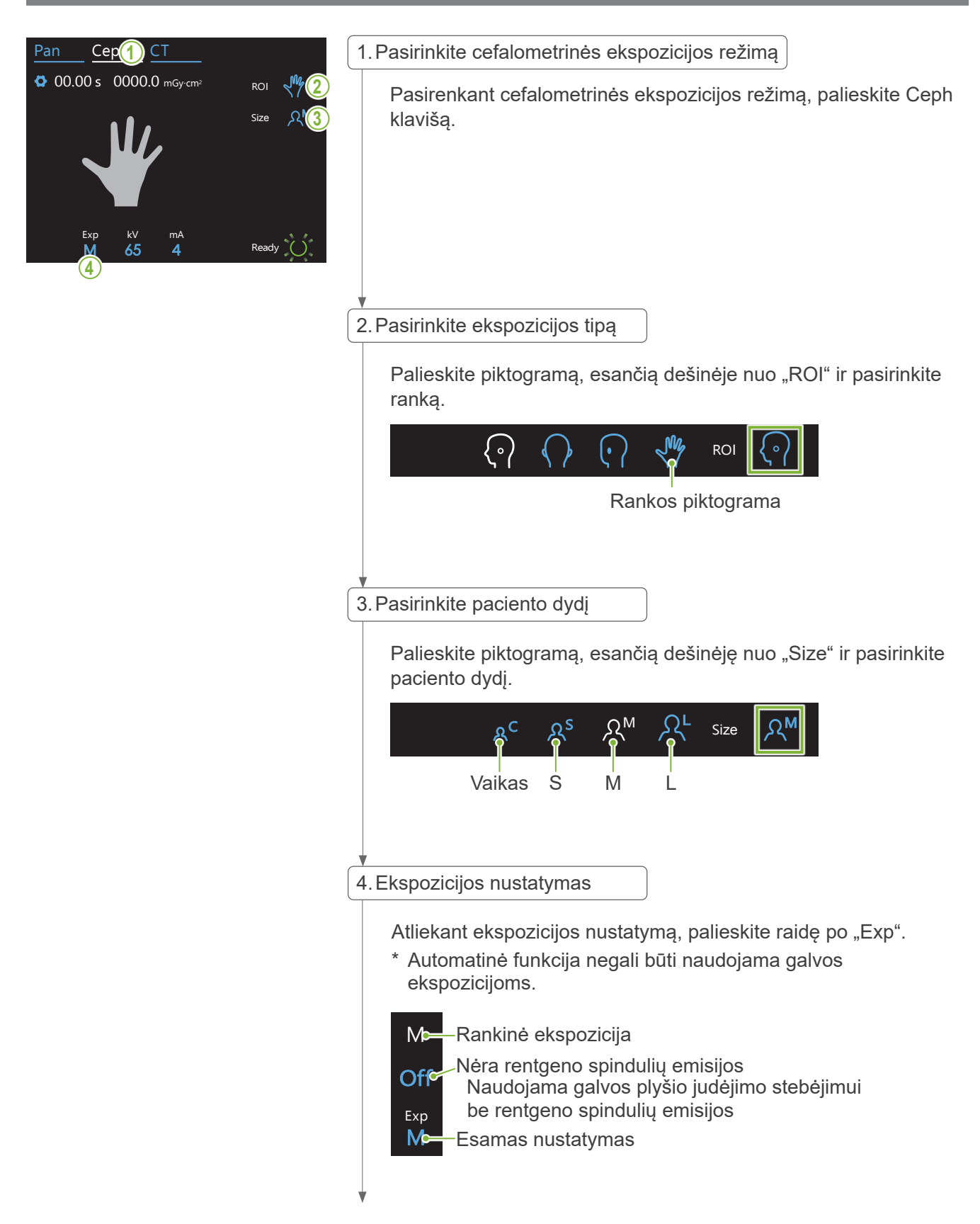

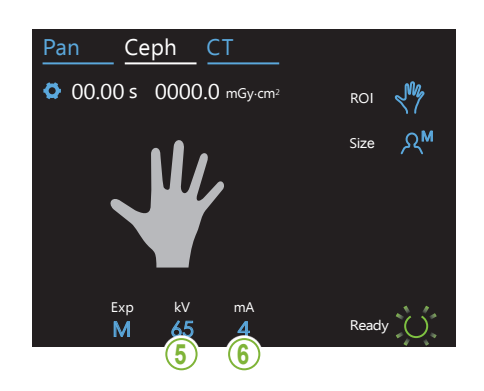

5.Nustatykite vamzdelio įtampą

Įtampa gali būti nustatoma nuo 60 iki 100 kV, 5 kV padalomis. Apskaičiuota įtampa: 65 kV (visiems pacientų dydžiams). Ceph CT Nustatant įtampą, palieskite skaičių po "kV">

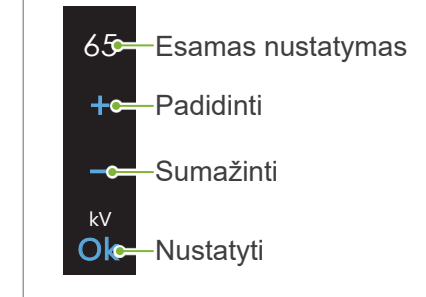

#### Ceph CT 6.Nustatykite vamzdelio srovę

Srovė gali būti nustatoma nuo 2 iki 10 mA, 1 mA padalomis. Apskaičiuota srovė: 4 mA (visiems pacientų dydžiams). Nustatant vamzdelio srovę, palieskite skaičių po "mA".

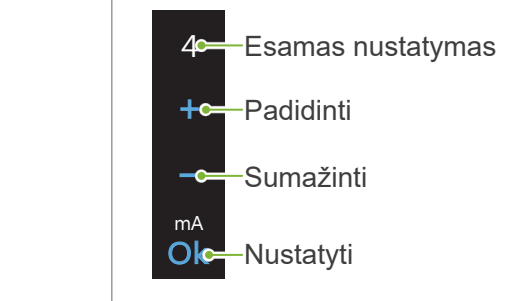

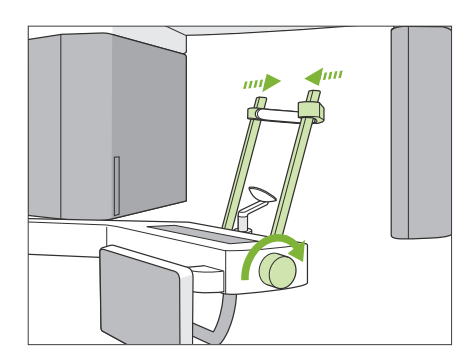

Exp kV

80

#### 7.Patikrinkite smilkinio stabilizatorių

Patikrinkite, ar smilkinio stabilizatoriai, naudojami panoramos ekspozicijoms, yra pilnai uždaryti.

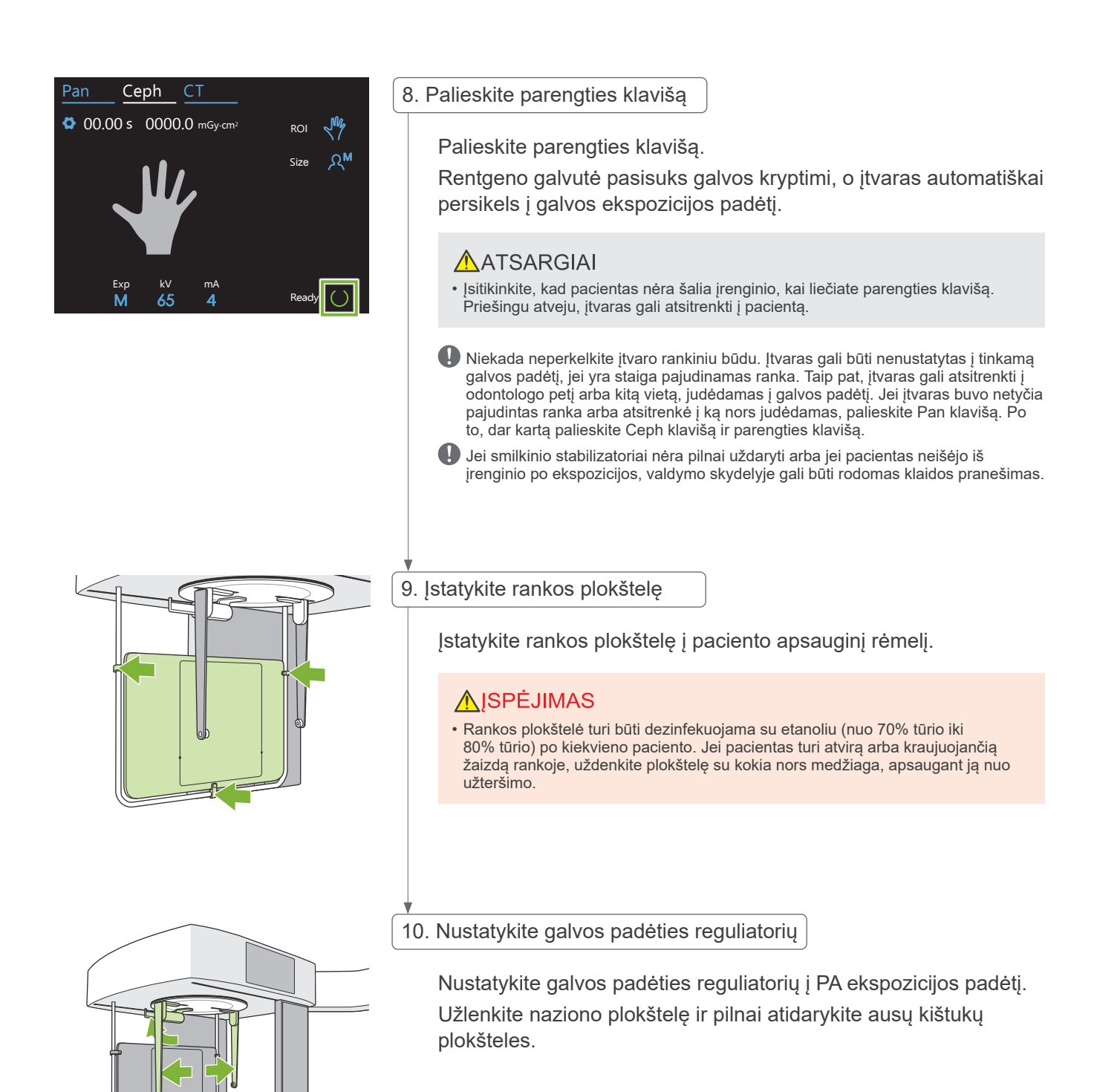

### <span id="page-31-0"></span>4.4.2 Paciento įvedimas ir padėties nustatymas

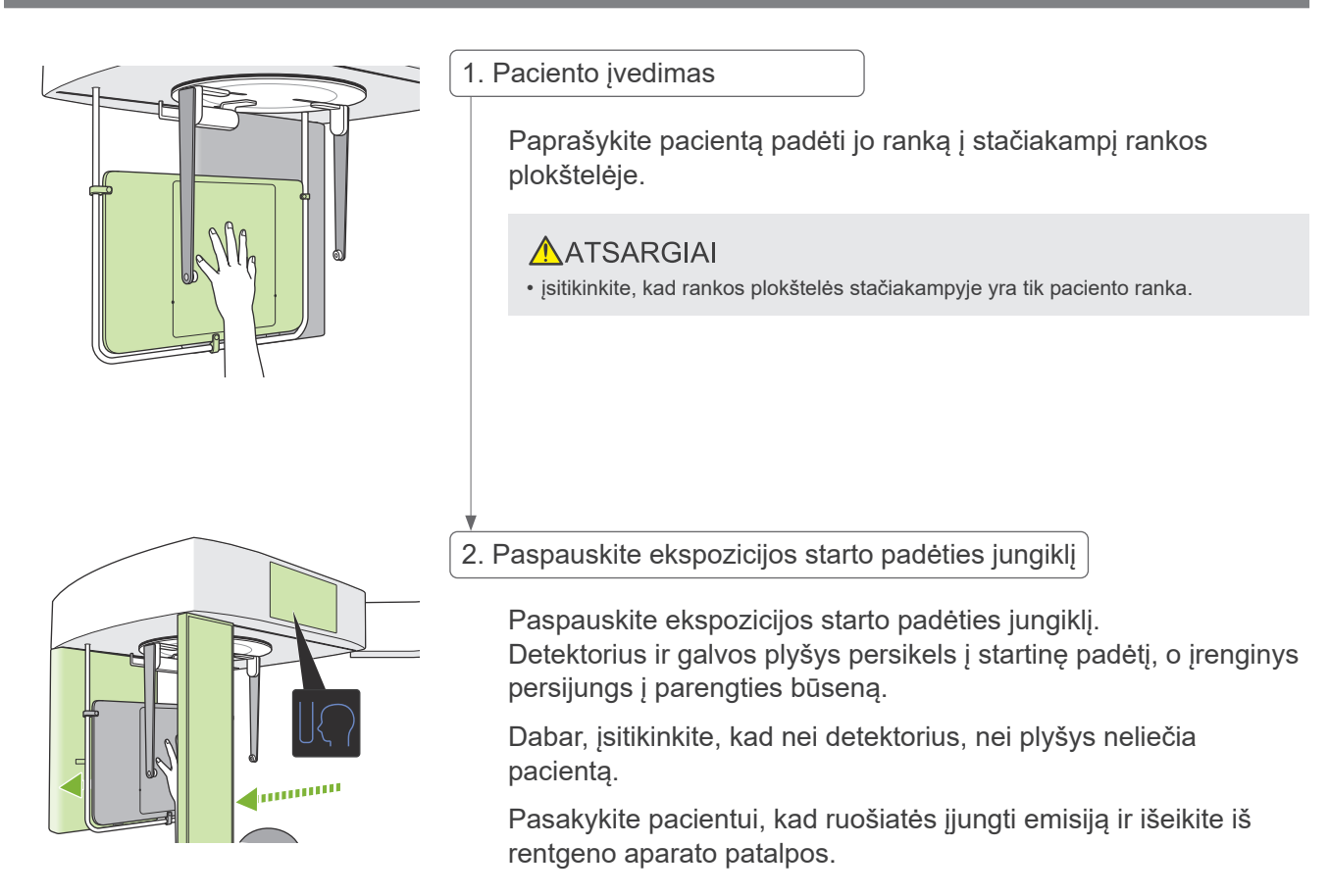

#### <span id="page-32-0"></span>4.4.3 Ekspozicija

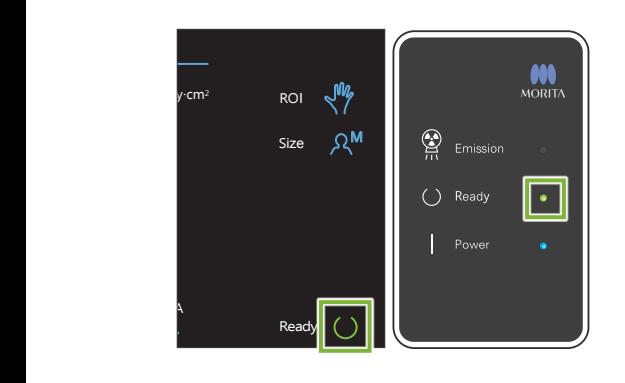

#### 1.Patikrinkite parengties būseną

Patikrinkite, ar šviečia parengties klavišas valdymo skydelyje ir parengties LED (žalias) valdymo dėžutėje.

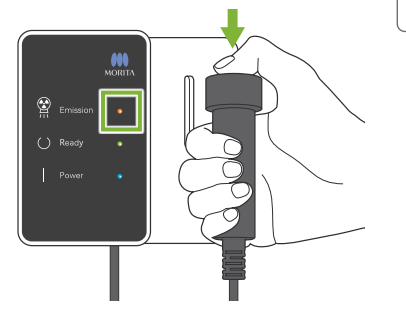

2.Rentgeno spindulių emisija

Laikykite nuspaustą emisijos jungiklį.

Emisija prasidės po kelių sekundžių, o galvos plyšys pradės judėti.

Pradės šviesti emisijos LED (geltonas) valdymo dėžutėje ir skambės garsinis signalas.

Nuo emisijos jungiklio paspaudimo iki faktinės rentgeno spindulių emisijos pradžios gali praeiti net 15 sekundžių. Tai yra normalu. Tai yra laikas, kol įrenginys tikrina kompiuterio nustatymus.

#### **AISPEJIMAS**

• Avarijos atveju, atleiskite emisijos mygtuką ir paspauskite avarinio stabdymo jungiklį. Rentgeno spindulių emisija, detektorius ir plyšys bus nedelsiant sustabdyti.

#### AATSARGIAI

- Išeikite iš rentgeno aparato patalpos ir paspauskite emisijos jungiklį.
- Jei, dėl kokių nors priežasčių, operatorius turi likti rentgeno aparato patalpoje, jis turi dėvėti apsauginę nuo rentgeno spindulių prijuostę ir stovėti mažiausiai 2 metrų atstumu nuo rentgeno spindulių emisijos židinio taško. Taip pat, jis turi stovėti už rentgeno spindulių emisijos lauko ribų.
- Laikykite nuspaustą emisijos jungiklį, kol bus baigta emisija. Jei jungiklis yra atleidžiamas emisijos metu, ekspozicija bus nutraukta.
- Jei rentgeno spindulių emisija buvo nutraukta prieš ekspozicijos pabaigą, išveskite pacientą iš įrenginio. Po to, pakartokite paciento padėties nustatymo ir emisijos procedūrą.

3.Ekspozicijos pabaiga

Pasibaigus ekspozicijai, garsinis signalas išsijungia.

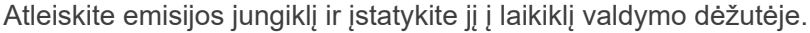

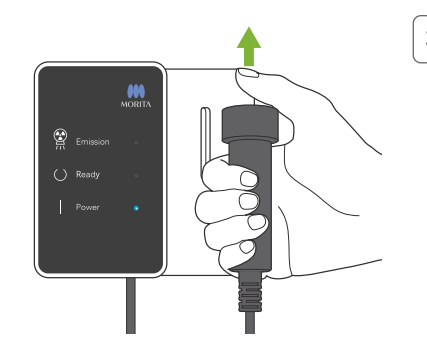

#### <span id="page-33-0"></span>4.4.4 Paciento išvedimas

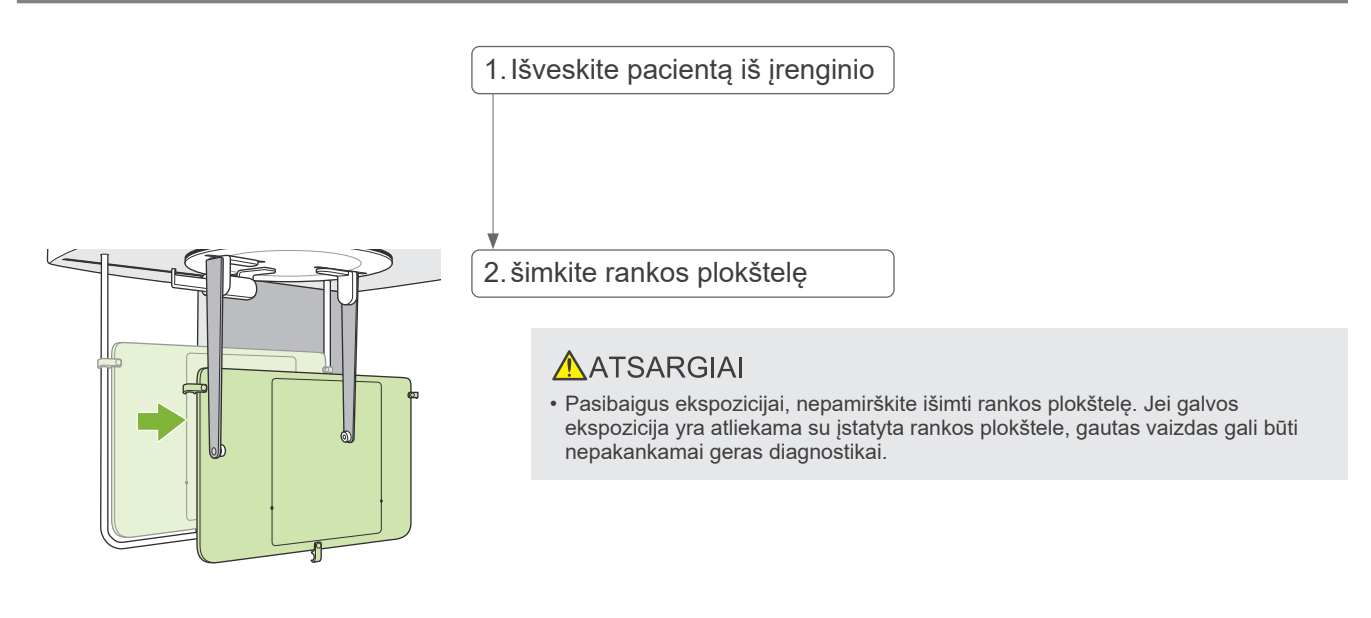

## 4.4.5 Vaizdo perkėlimas

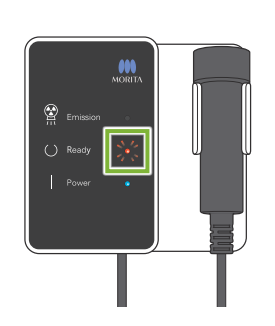

1.Vaizdo perkėlimas

Pasibaigus ekspozicijai, vaizdas yra siunčiamas į i-Dixel WEB. Perkėlimo metu, parengties LED šviečia raudona spalva ir mirkčioja.

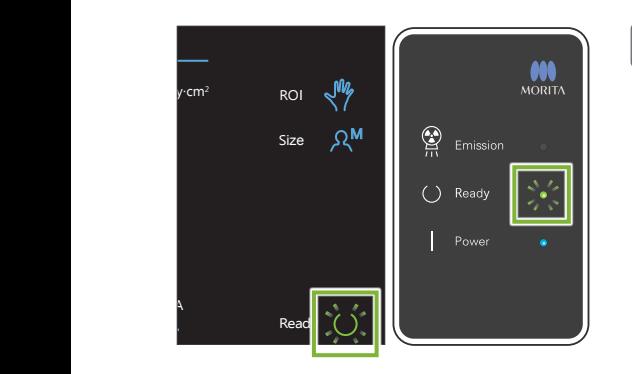

#### 2.Vaizdo rodymas

i-Dixel WEB bus rodomas pranešimas "Transferring image!", o po maždaug 30 sekundžių vaizdas bus rodomas.

Pasibaigus perkėlimui, parengties LED valdymo dėžutėje ir parengties klavišas valdymo skydelyje pradės šviesti žalia spalva ir mirkčios.

Pasibaigus perkėlimui, skambės dviejų melodijų garsinis signalas, o LED pradės šviesti žalia spalva ir mirkčios, tačiau kitos ekspozicijos atlikti nebus galima, kol vaizdas nepasirodys kompiuterio ekrane.

## <span id="page-34-0"></span>**4.5 Galvos cefalogramos vaizdo gerinimas**

Galvos cefalogramos vaizduose yra sunku nustatyti matavimo taškus. Nustatant juos tiksliau, galima naudoti i-Dixel WEB automatinio vaizdo gerinimo (AIE) programą.

### 4.5.1 AIE (automatinis vaizdo gerinimas)

AIE programa suvienodina tankį panoramos ir galvos cefalogramos vaizduose ir padaro juos ryškesnius ir aiškesnius.

AIE naudojimas ir nustatymas:

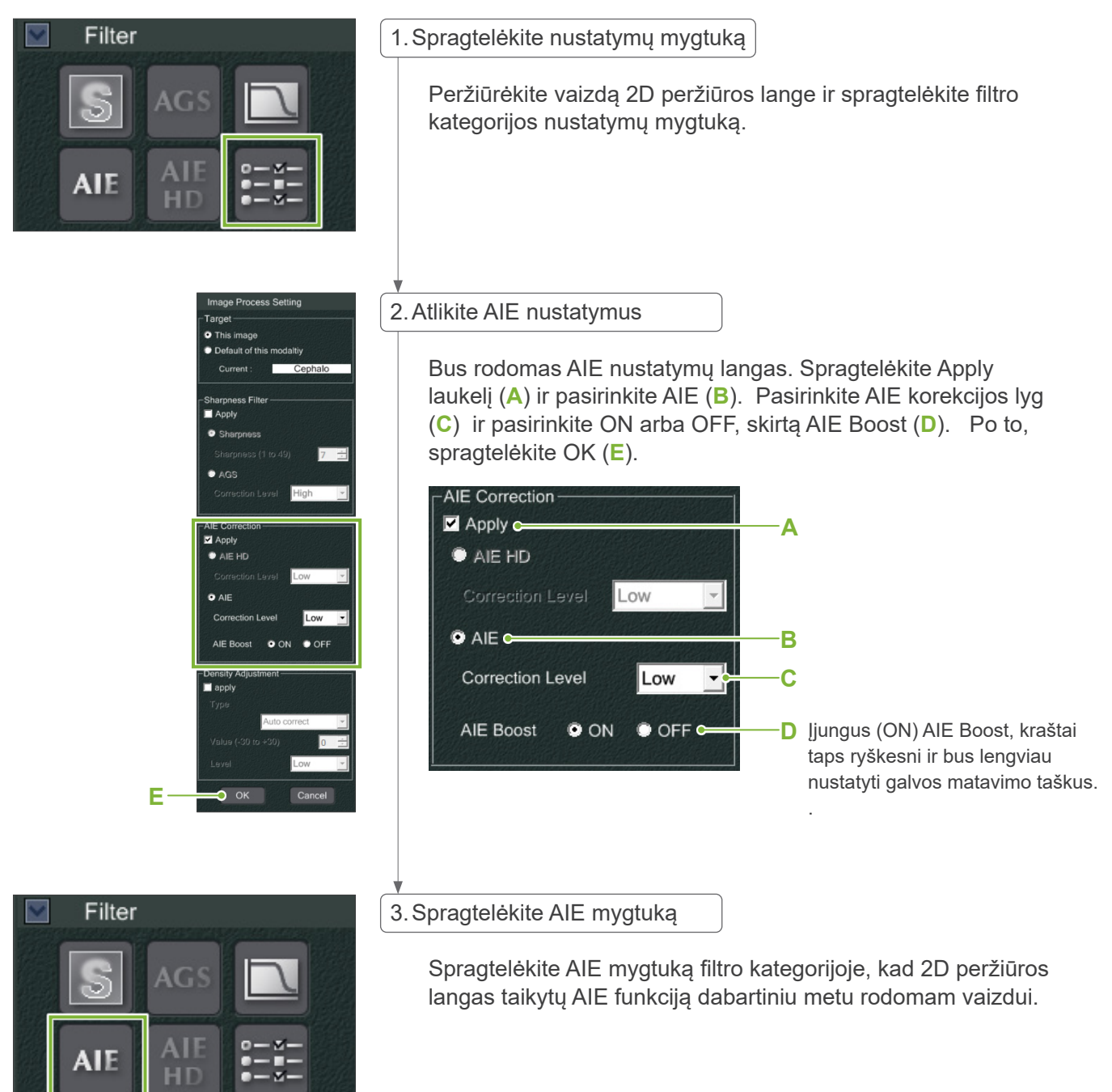

#### **• Numatytieji AIE nustatymai**

Galima nustatyti numatytuosius AIE nustatymus, kad AIE funkcija būtų taikoma automatiškai kiekvienam vaizdui. Nustatant numatytuosius nustatymus, pereikite į Priežiūros lapą ir spragtelėkite Imaging kortelę.

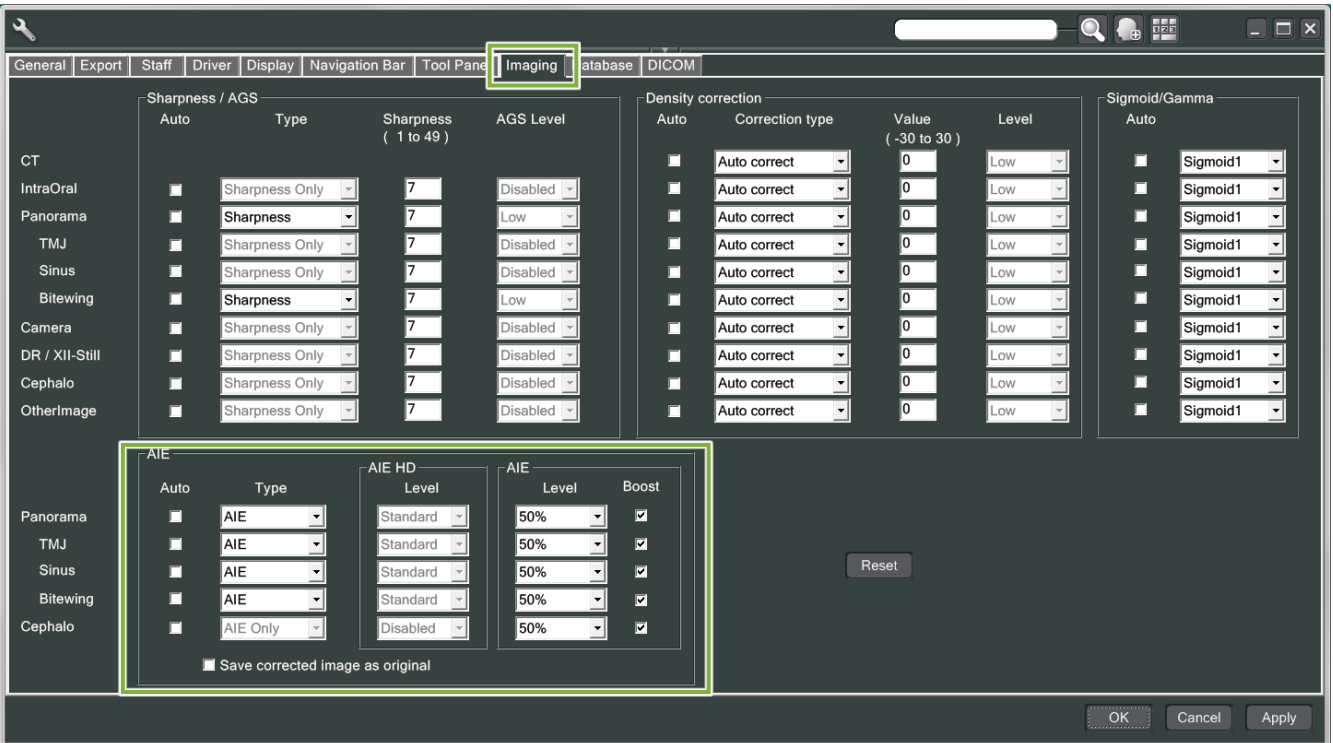

#### **[PASTABA]**

Vaizdų apdorojimas gali užtrukti ilgiau, kai yra naudojama AIE funkcija, ypatingai šiais atvejais:

- kai nėra pakankamai atminties;
- kai CPU taktinis dažnis yra žemas;
- jei ekspozicija atlikimo metu buvo atidaryta daug langų.

AIE Boost įjungimas padidina vaizdo kontrastą ir aiškumą, bet, tuo pačiu, taip pat padidina triukšmą ir vaizdas tampa labiau grūdėtas. Taip pat, dantų ir protezinių įtaisų kraštuose gali būti sukuriami artefaktai. Kitaip tariant, AIE Boost turi ir palankių ir nepalankių savybių.

## <span id="page-36-0"></span>4.5.2 AIE vaizdų pavyzdžiai

Šie pavyzdžiai rodo skirtumą, kai AIE Boost yra įjungta ir išjungta.

## **Aiškesni matavimo taškai**

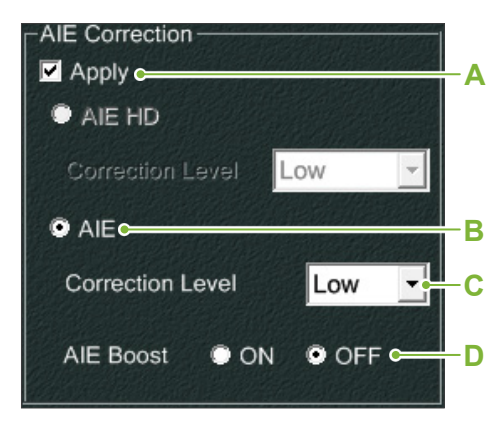

- **A**. Patikrinkite Apply laukelį
- **B**. Pasirinkite AIE
- **C**. Nustatykite AIE korekcijos lygį
- **D**. Išjunkite AIE Boost

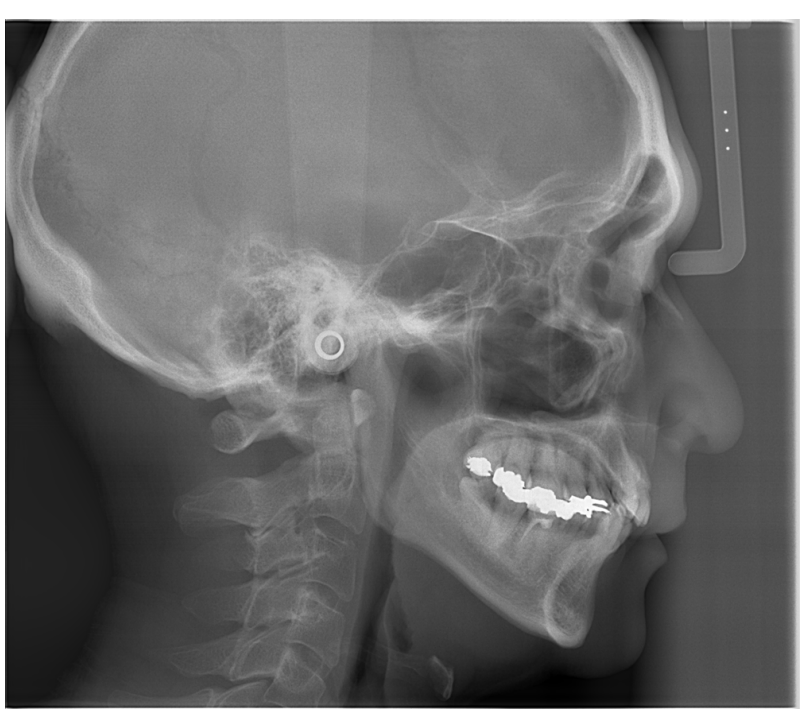

AIE nėra naudojama

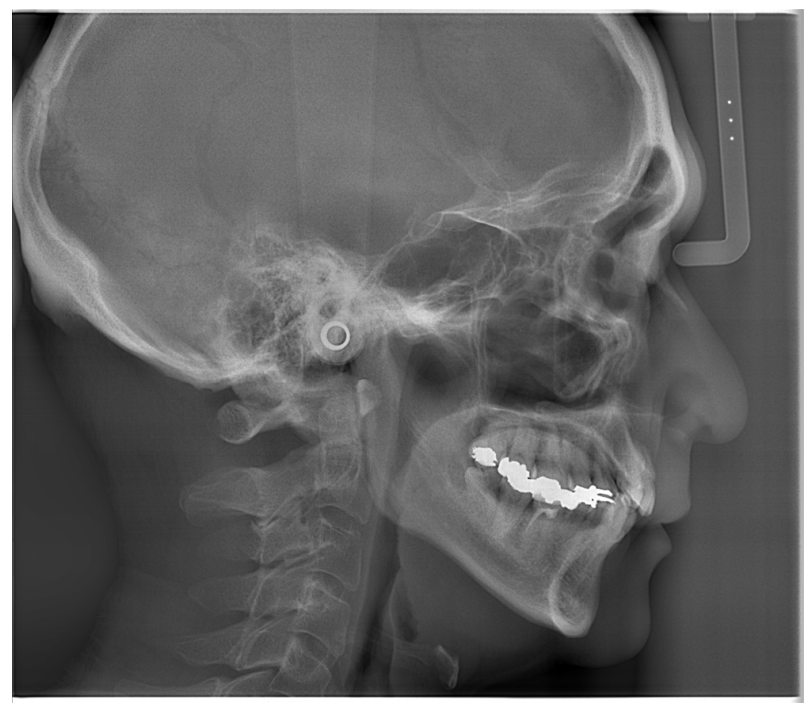

Žemas AIE korekcijos lygis ir išjungta AIE Boost funkcija

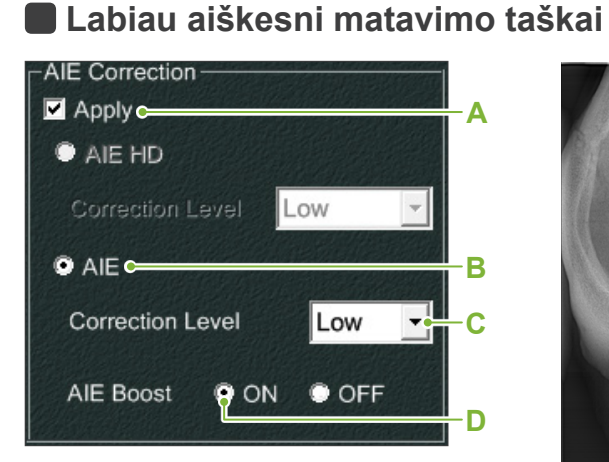

- **A**. Patikrinkite Apply laukelį
- **B**. Pasirinkite AIE
- **C**. Nustatykite AIE korekcijos lygį
- **D.** ljunkite AIE Boost

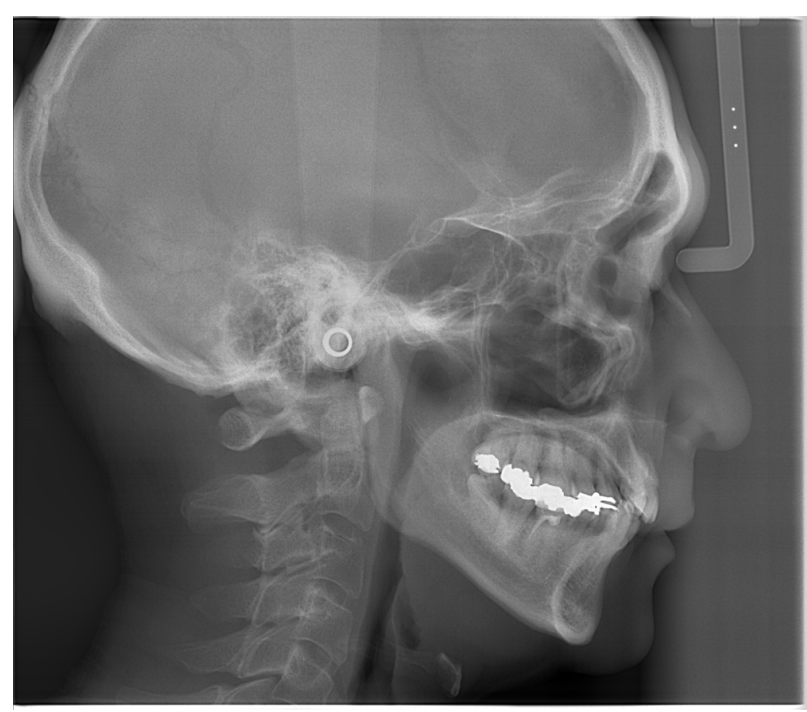

AIE nėra naudojama

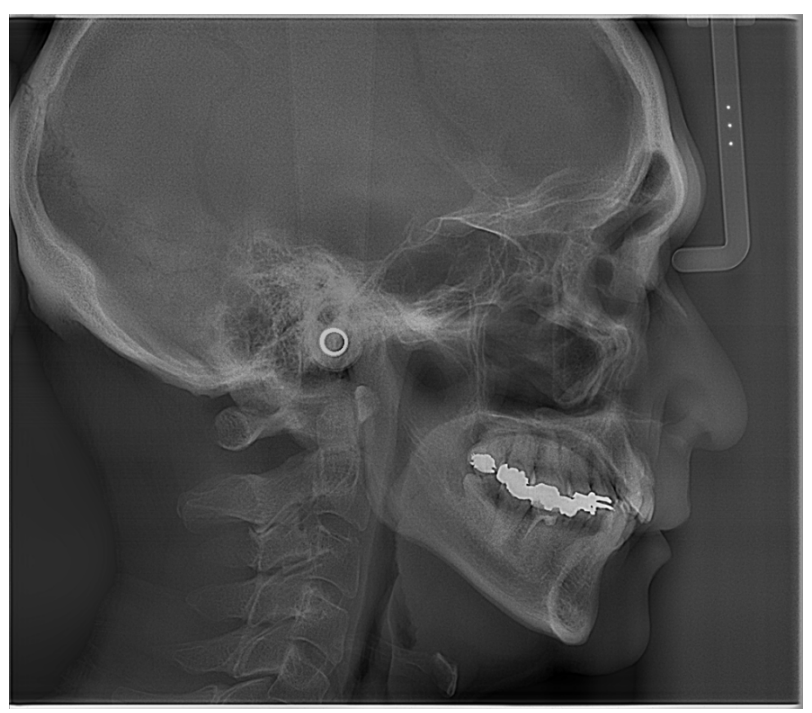

emas AIE korekcijos lygis ir įjungta AIE Boost funkcija

#### **• Horizontalios linijos galvos cefalogramos vaizduose**

Gali būti matomos horizontalios linijos, kurios dalina vaizdą į dvi dalis. Šias linijas sukuria linijos, kur yra sujungtos trys jutiklio sekcijos. Tai nėra Veraview X800 arba i-Dixel WEB blogo veikimo požymis.

#### **[PASTABA]**

Kai yra naudojamas ryškumo (Sharpness) filtras, matavimo taškai tampa aiškesni ir lengviau identifikuojami, tačiau vaizdas tampa labiau grūdėtas.

## <span id="page-38-0"></span>**4.6 Pastabos apie galvos cefalometrijos duomenų eksportą į analizės programinę įrangą**

Kai galvos cefalometrijos duomenys yra eksportuojami į analizės programinę įrangą, turi būti atliekamas kalibravimas, sukuriant suderinamumą tarp galvos cefalometrijos vaizdo ir analitinės programinės įrangos.

### AATSARGIAI

• Jei kalibravimas nėra atliktas, negalima atlikti tikslaus matavimo.

\* Cefalometrinio vaizdo duomenys yra ekvivalentiški 96 μm pikseliams = (264.58) dpi.

#### 4.6.1 Kalibravimo duomenys

Kalibravimo duomenys galvos įtaisui yra pateikti pridedamame CD-R: Chart (264 dpi).jpg.

Kalibravimo duomenys laikykite netoliese, saugioje vietoje.

Rekomenduojama nukopijuoti duomenys į aplanką kietajame diske "C:\Program Files\3dxcom".

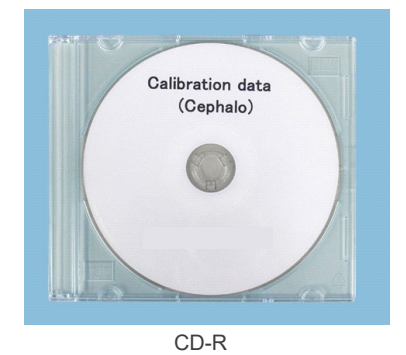

# 4.6.2 Kaip naudoti kalibravimo duomenis

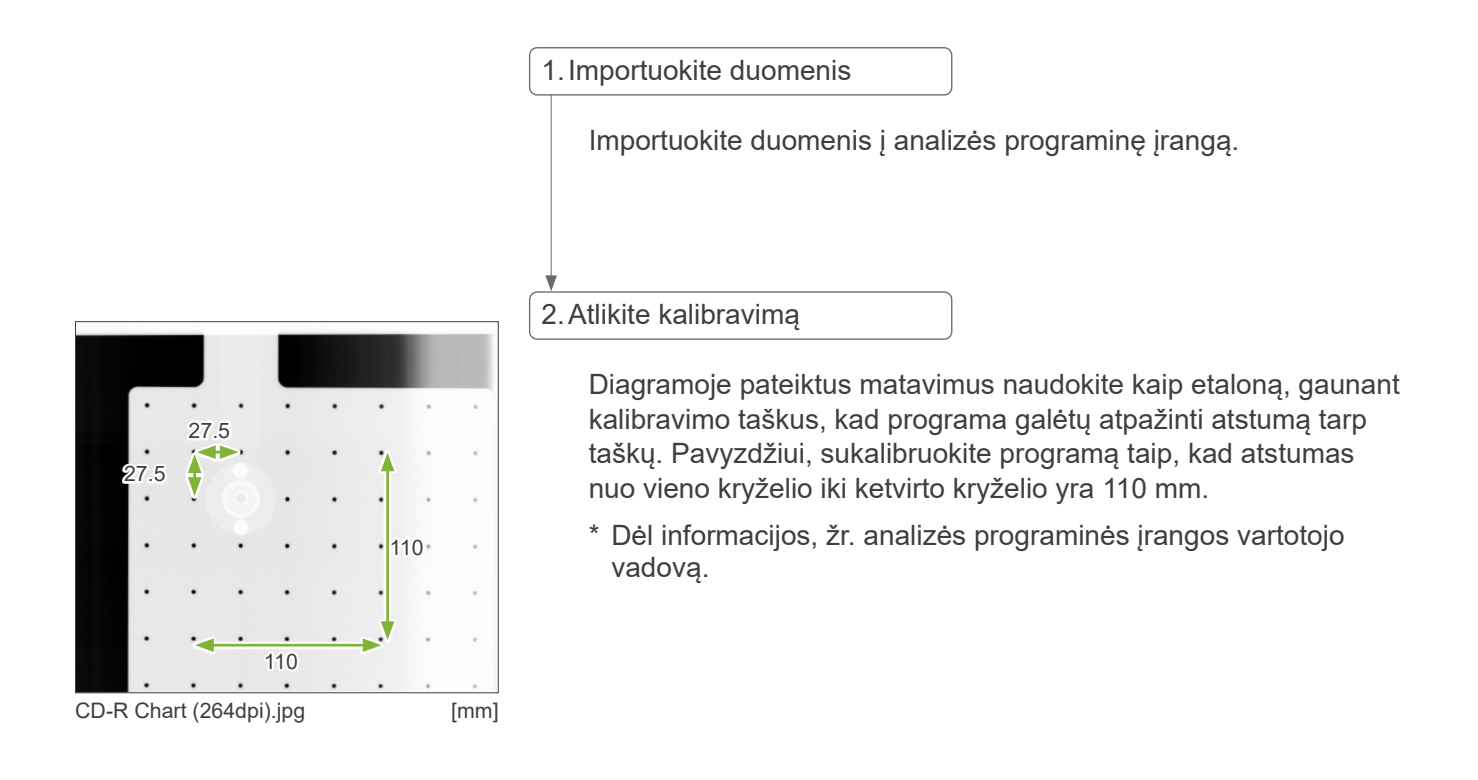

# <span id="page-39-0"></span>**5 Priežiūra, atsarginės dalys ir sandėliavimas**

## **5.1 Priežiūra**

Prieš atliekant įprastos priežiūros darbus, visada išjunkite įrenginį.

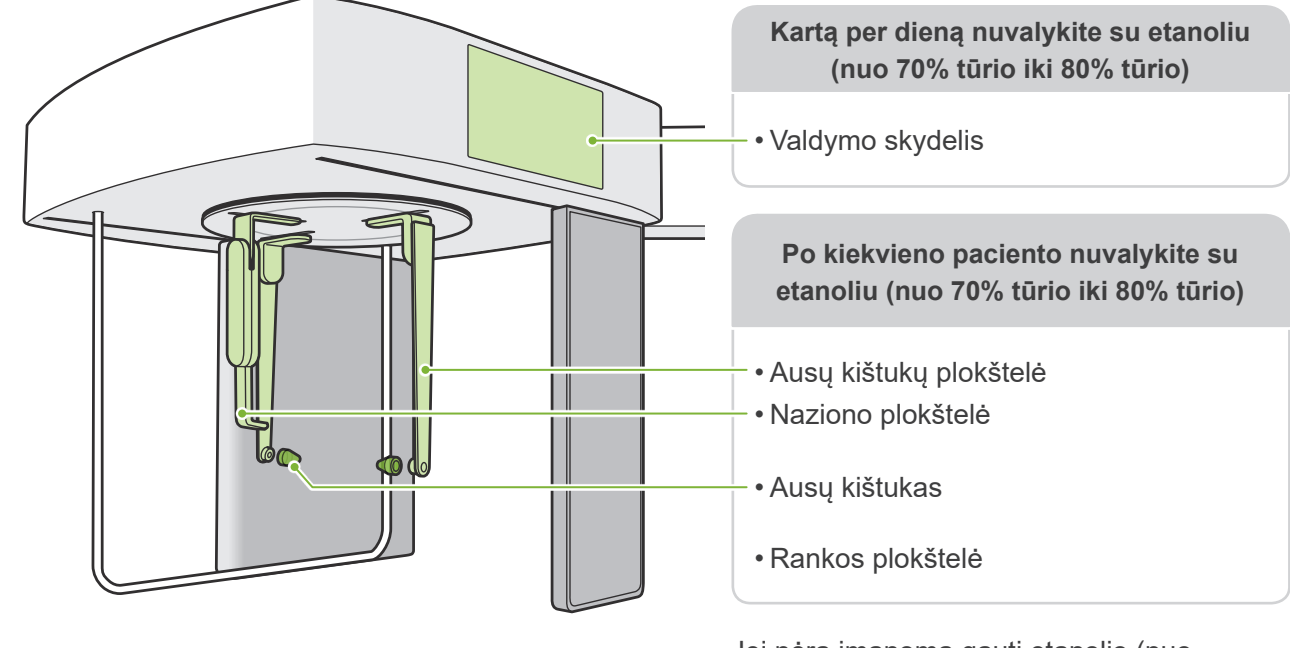

#### **AJSPEJIMAS**

- Nepamirškite išjungti įrenginį. Taip bus išvengiama elektros smūgio rizikos, nudegimų arba atsitiktinio jungiklio nuspaudimo.
- Dezinfekuojant su etanoliu (nuo 70% tūrio iki 80% tūrio), užtikrinkite, kad skystis neprasiskverbtų į įrenginį. Tai gali pažeisti mechanines dalis.

Išorinių paviršių valymui niekada nenaudokite šarminių arba rūgštinių tirpalų, muilo su krezoliu arba kitų cheminių tirpalų. Jie gali sukelti spalvų išblukimą ir medžiagos irimą. Naudokite tik etanolį (nuo 70% tūrio iki 80% tūrio) arba neutralų valiklį.

- Greitam vandens, valiklio ar kitų cheminių medžiagų nuvalymui nuo paviršiau, naudokite etanolį (nuo 70% tūrio iki 80% tūrio).
- Ausų kištukų plokštelės, naziono plokštelė ir rankų plokštelė negali būti dezinfekuojama autoklave.

Jei nėra įmanoma gauti etanolio (nuo 70% tūrio iki 80% tūrio), naudokite vieną iš žemiau nurodytų dezinfekavimo priemonių; kitų tipų dezinfekavimo priemonių nenaudokite.

- DÜRR DENTAL's FD 322 greito dezinfekavimo priemonė
- DÜRR DENTAL's FD 333 greito dezinfekavimo priemonė
- DÜRR DENTAL's FD 360 dirbtinės odos valymas ir priežiūra
- DÜRR DENTAL's FD 366 jautri, greito dezinfekavimo priemonė

## <span id="page-40-0"></span>**5.2 Atsarginės dalys**

\* Jei reikia, pakeiskite dalis, priklausomai nuo jų susidėvėjimo laipsnio ir naudojimo trukmės.

Žr. Panoramos ir CT vadovą, "12 Eksploatacijos laikas, eksploatacinės medžiagos ir atsarginės dalys" (112 psl.)

\* Užsakykite dalys pas savo vietinį platintoją arba J. MORITA OFFICE.

## **5.3 Sandėliavimas**

Veraview X800 gali būti sandėliuojamas esant šioms sąlygoms:

Temperatūra: nuo -10°C iki +50°C; drėgnumas: nuo 20% iki 80% (be kondensato); atmosferos slėgis: nuo 50 kPa iki 106 kPa.

- Apsaugokite įrenginį nuo ilgalaikio tiesioginės saulės šviesos poveikio.
- Ausų kištukus ir rankų plokštelę laikykite švarioje, neužterštoje vietoje.
- Jei įrenginys nėra naudojamas ilgą laiko tarpą, prieš naudojant, įsitikinkite, kad jis veikia tinkamai.

# <span id="page-41-0"></span>**6 Trikčių šalinimas**

# **6.1 Trikčių šalinimas**

**• Prieš patikrinimą ir reguliavimą** 

Patikrinkite, ar šviečia galios LED (mėlynas) valdymo dėžutėje.

Jei įrenginys neveikia tinkamai, vartotojas pirmiausiai turėtų patikrinti žemiau nurodytas vietas.

- \* Jei vartotojas negali pats atlikti instrumento patikrinimą arba jei instrumentas neveikia tinkamai po atliktų nustatymų, arba dalių pakeitimo, susisiekite su savo vietiniu platintoju arba J. MORITA OFFICE.
- \* Vidinės įrenginio dalys turi aukštą įtampą. Nebandykite atlikti priežiūros arba reguliavimo darbų, kurie nėra aprašyti trikčių šalinimo lentelėje.
- \* Įvykus avarijai, įrenginys negali būti naudojamas, kol kvalifikuotas ir gamintojo įgaliotas apmokytas technikas neatliks jo remonto.

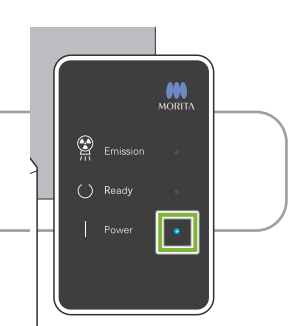

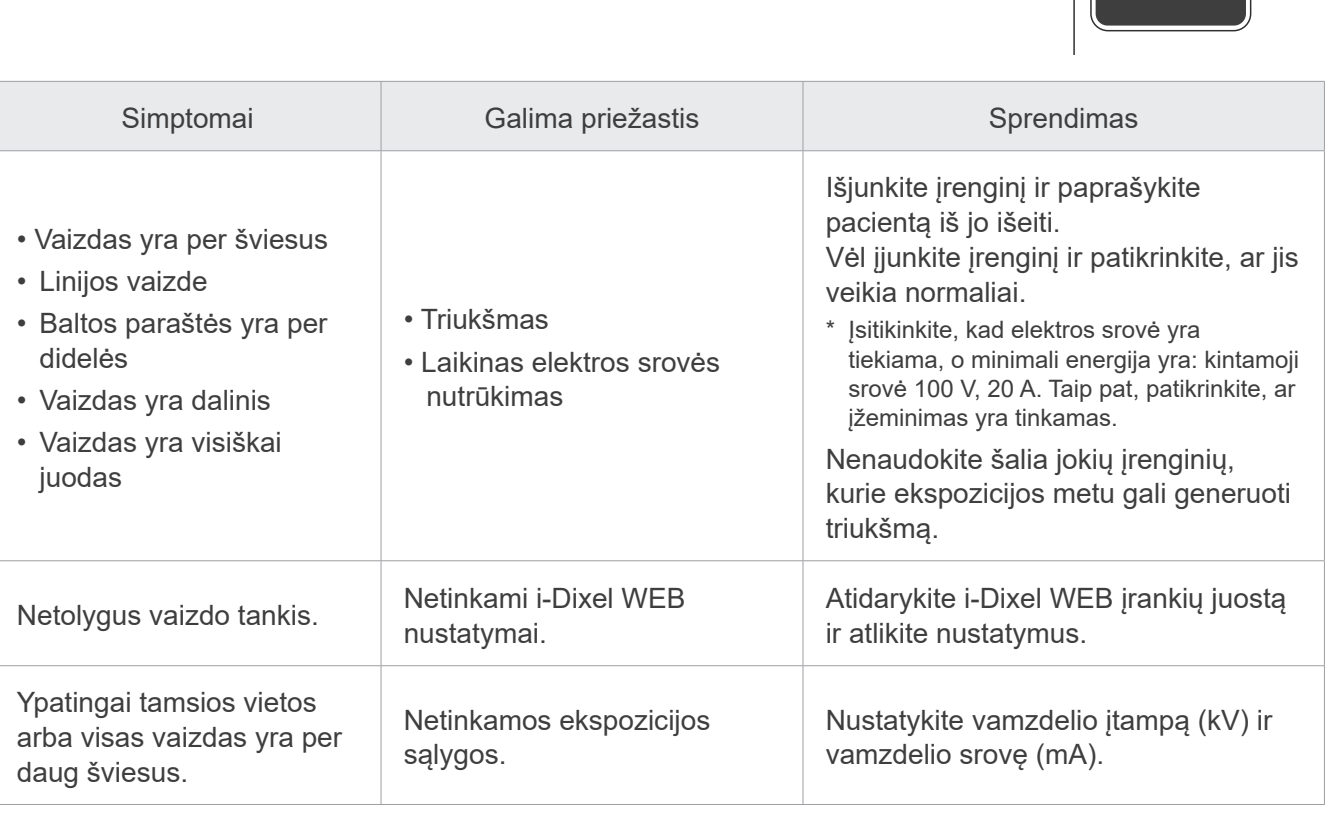

# **6.2 Klaidų pranešimai**

Kai yra aptinkama problema arba klaida, valdymo skydelyje yra rodomi klaidų pranešimai.

Jei siūlomi trikčių šalinimo sprendimai problemos neišsprendžia, susisiekite savo vietiniu platintoju arba J. MORITA OFFICE.

Prašant pagalbos, užsirašykite klaidos numerį ir pateikite jį.

Klaidos pranešimų sąrašas yra pateiktas atskirame Panoramos ir CT vadove.

## **Diagnostic and Imaging Equipment**

**Treatment Units** 

Handpieces and Instruments

**Endodontic Systems** 

**Laser Equipment** 

**Laboratory Devices** 

**Educational and Training Systems** 

**Auxiliaries** 

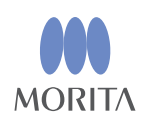

#### Development and Manufacturing J. MORITA MFG. CORP.

680 Higashihama Minami-cho, Fushimi-ku, Kyoto 612-8533, Japan T +81. (0) 75. 611 2141, F +81. (0) 75. 622 4595

Morita Global Website www.morita.com

#### Distribution

**J. MORITA CORP.** 3-33-18 Tarumi-cho, Suita-shi, Osaka 564-8650, Japan T +81 (0)6 6380 1521, F +81 (0)6 6380 0585

J. MORITA USA, INC. 9 Mason, Irvine CA 92618, USA T +1.949.5819600, F +1.949.5818811

**J. MORITA EUROPE GMBH** Justus-von-Liebig-Strasse 27b, 63128 Dietzenbach, Germany T +49. (0)6074. 836 0, F +49. (0)6074. 836 299

#### MORITA DENTAL ASIA PTE. LTD.

150 Kampong Ampat #06-01A KA Centre, Singapore 368324 T +65. 6779. 4795, F +65. 6777. 2279

#### J. MORITA CORP. AUSTRALIA & NEW ZEALAND

Suite 2.05, 247 Coward Street, Mascot NSW 2020, Australia T +61. (0)2. 9667 3555, F +61. (0)2. 9667 3577

#### **J. MORITA CORP. MIDDLE EAST**

4 Tag Al Roasaa, Apartment 902, Saba Pacha 21311 Alexandria, Egypt T +20. (0)3. 58 222 94, F +20. (0)3. 58 222 96

#### **J. MORITA CORP. INDIA**

Filix Office No.908, L.B.S. Marg, Opp. Asian Paints, Bhandup (West), Mumbai 400078, India T +91-82-8666-7482

#### **J. MORITA MFG. CORP INDONESIA**

28F, DBS Bank Tower, Jl. Prof. Dr. Satrio Kav. 3-5, Jakarta 12940, Indonesia T+62-21-2988-8332, F+62-21-2988-8201

#### SIAMDENT CO., LTD.

71/10 Mu 5, Thakham, Bangpakong, Chachuengsao 24130, Thailand T +66.38.573042, F +66.38.573043 www.siamdent.com

EU Authorized Representative under the European Directive 93/42/EEC MEDICAL TECHNOLOGY PROMEDT CONSULTING GmbH

EC REP Altenhofstraße 80, 66386 St. Ingbert, Germany T +49, 6894 581020, F +49, 6894 581021 The authority granted to the authorized representative, MEDICALTECHNOLOGY PROMEDT Consulting GmbH, by J. MORITA MFG. CORP is solely limited to the work of the authorized representative with the requirements of the European Directive 93/42/EEC for product registration and incident report.